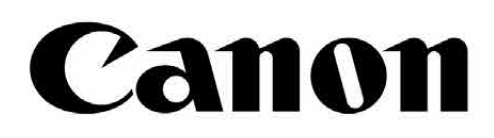

# Zoemini S

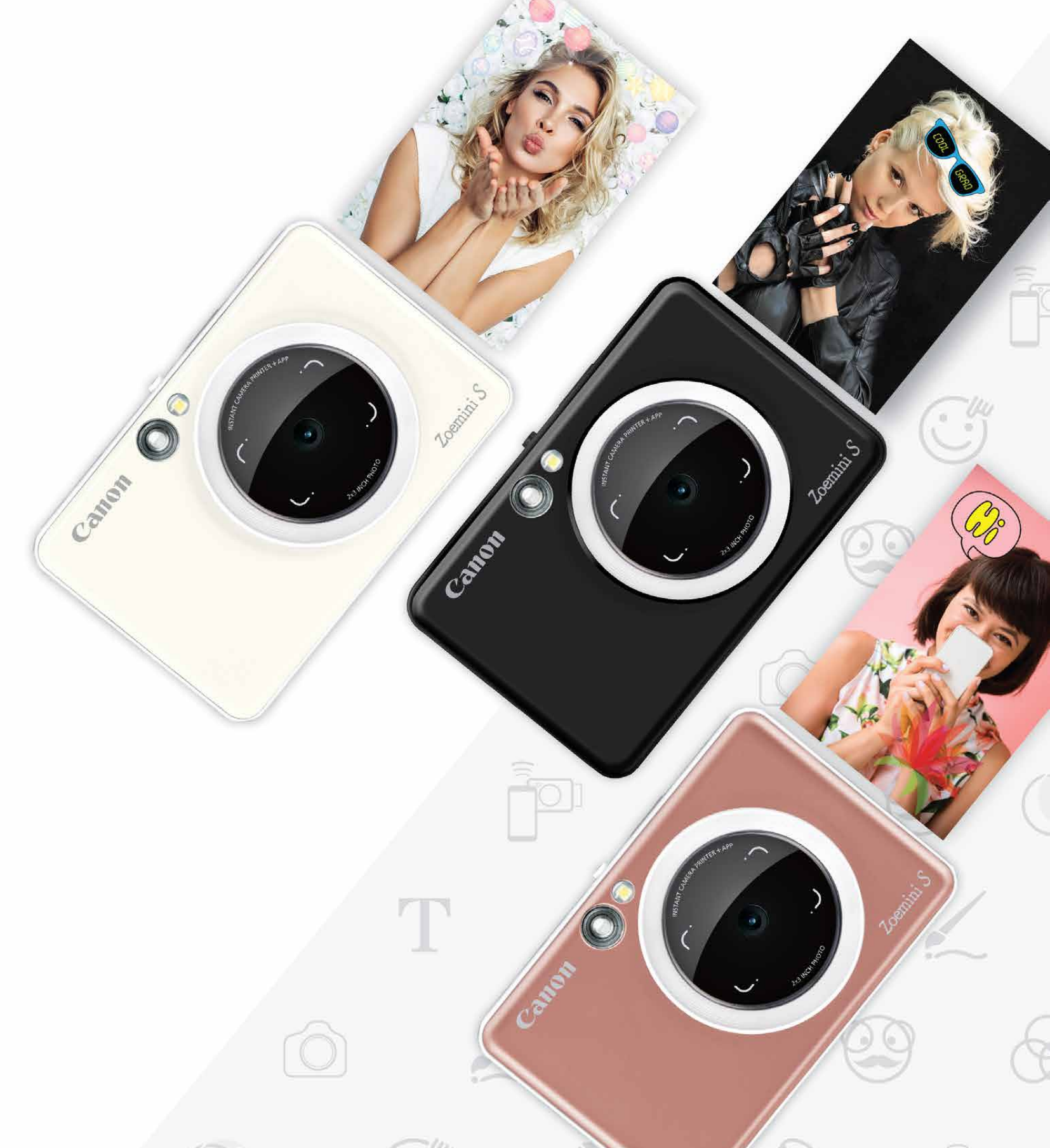

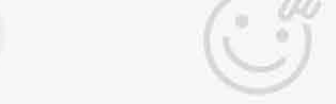

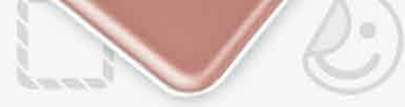

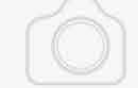

### **Sofortbildkamera und Mini-Fotodrucker** Benutzerhandbuch

### **INHALT**

Hauptmenü

Smartphone-Kamera

Fotogalerie

Fotos drucken

Fotos bearbeiten

Kacheldruck verwenden

Collagendruck verwenden

Fotos teilen

Fotos speichern

An Mini Print senden

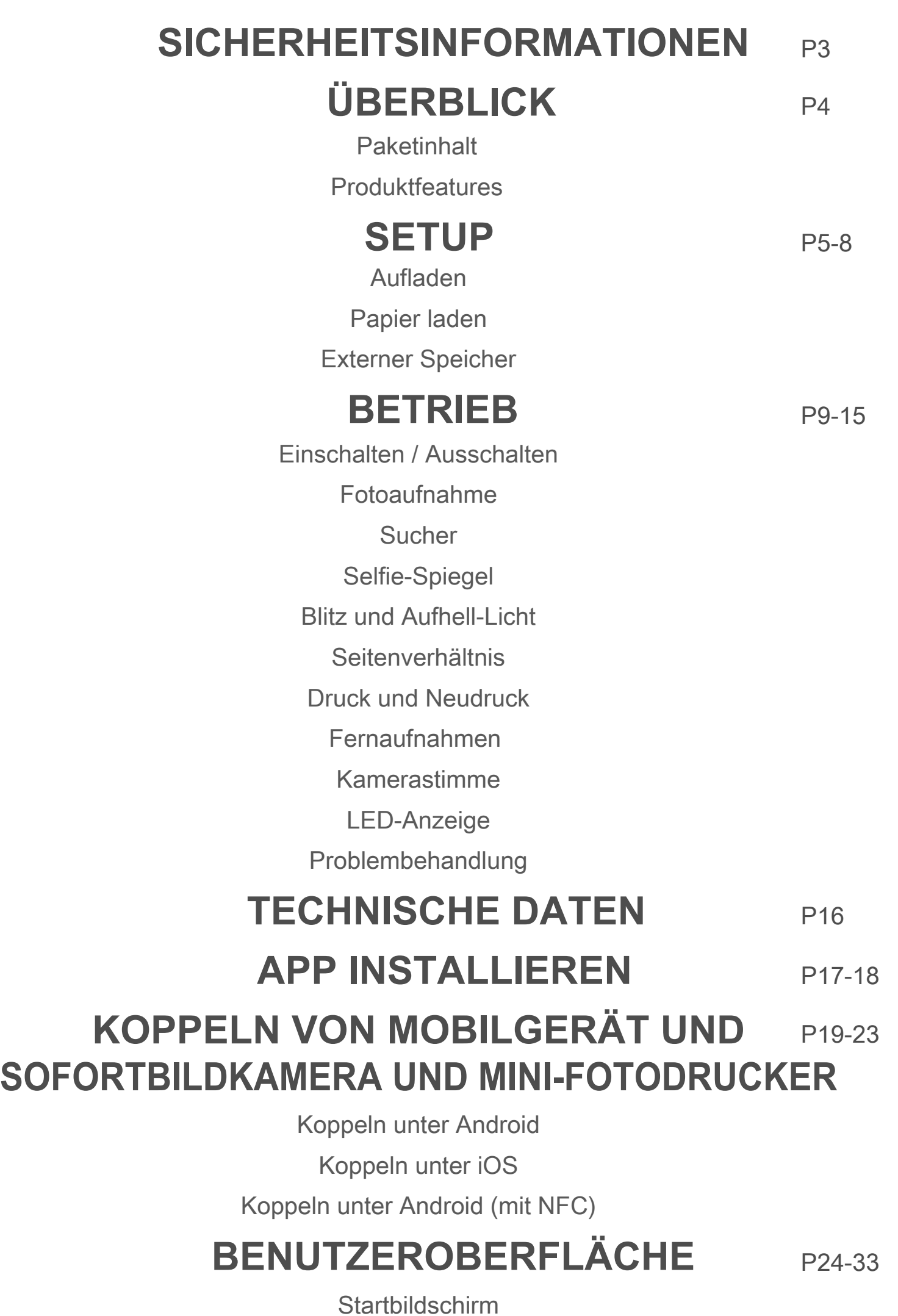

# **SICHERHEITSINFORMATIONEN**

#### **VOR VERWENDUNG LESEN**

Lesen Sie vor Verwendung des Geräts die folgenden Anweisungen und Sicherheitsmaßnahmen.

Regulatorische Informationen und weitere Sicherheitsinformationen finden Sie im entsprechenden Informationsblatt in der Verpackung.

#### **RMN: PP2001**

Die Regulatory Model Identification Number wird für die regulatorische Identifi- zierung vergeben.

### **ANDING**

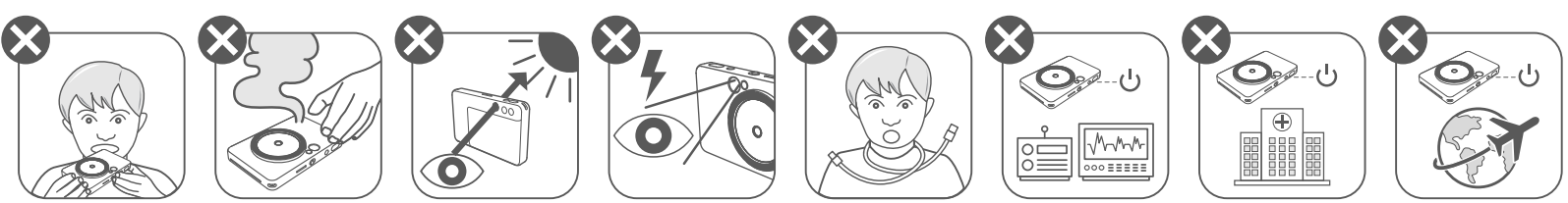

- Von Kindern und Säuglingen fernhalten. Unsachgemäße Verwendung dieses Produkts kann zum Ersticken oder zu einem Unfall führen.
- Stellen Sie die Verwendung des Gerät sofort ein, wenn es Rauch oder einen ungewöhnlichen Geruch abgibt oder sich auf andere Weise ungewöhnlich verhält.
- Schauen Sie mit dem Sucher oder Objektiv nicht in die Sonne oder in helles Licht. Blindheit oder Sehstörungen können die Folge sein.
- Den Blitz nicht in der Nähe der Augen auslösen. Es könnte die Augen verletzen.
- Ein um den Hals eines Kindes gewickelter Gurt kann zum Ersticken führen. Wenn Ihr Produkt ein Netzkabel verwendet, kann ein versehentliches Verwickeln des Kabels um den Hals eines Kindes zum Ersticken führen.
- Schalten Sie das Gerät an Orten aus, an denen die Verwendung der Kamera verboten ist.

 Die von der Kamera ausgesandten elektromagnetischen Wellen können den Betrieb von elektronischen Instrumenten und anderen Geräten stören. Seien Sie vorsichtig, wenn Sie das Produkt an Orten verwenden, an denen die Verwendung elektronischer Geräte eingeschränkt ist, z. B. in Flugzeugen und medizinischen Einrichtungen.

- Halten Sie die obere Abdeckung geschlossen, um das Eindringen von Staub und anderer Partikel in das Innere des Geräts zu vermeiden.
- Funktioniert das Gerät nicht korrekt, wenden Sie sich an den Händler, bei dem Sie dieses Produkt gekauft haben, oder an den Canon-Service und Support unter https://www.canon-europe.com/support.
- Setzen Sie den Akku niemals hohen Temperaturen und direkter Hitze aus, und verbrennen Sie ihn nicht.
- Elektromagnetische Interferenzen oder elektrostatische Entladungen können zu Fehlfunktionen des Geräts führen oder der Speicher kann verloren gehen oder verändert werden. Sollte dies der Fall sein, verwenden Sie einen Stift oder ähnliches, um die Schaltfläche "Zurücksetzen" an der Unterseite des Geräts zu drücken.
- Der Drucker arbeitet womöglich nicht unter extremen Wetterbedingungen. Warten Sie, bis die Temperatur des Geräts die empfohlene Betriebstemperatur von 15 ºC bis 32 ºC erreicht hat, bevor Sie einen weiteren Druckversuch starten.
- Laden Sie das Gerät mit der empfohlenen Temperatur von 15 ºC bis 32 ºC.
- Verwenden Sie ein weiches, trockenes Tuch, um das Gerät zu reinigen. Nicht mit einem feuchten Tuch oder schnell verdampfenden Flüssigkeiten wie

#### Farbverdünner reinigen.

### **VORSICHT**

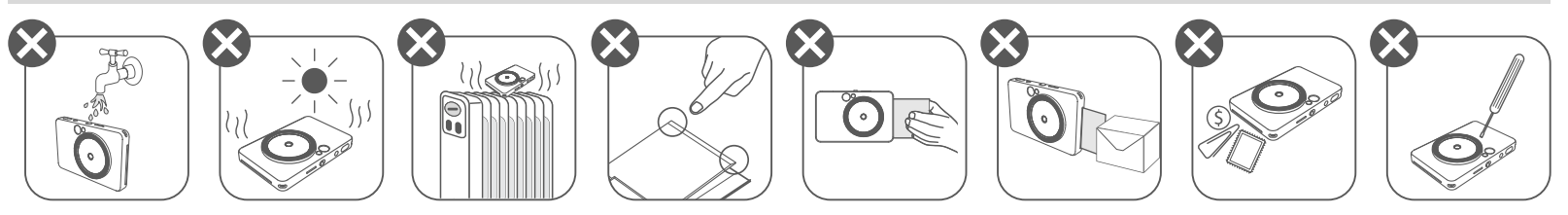

# **ÜBERBLICK**

ZINK Pape

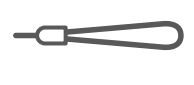

#### **PAKETINHALT**

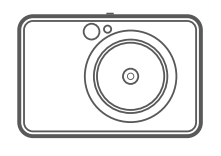

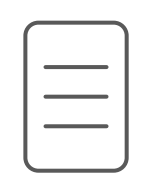

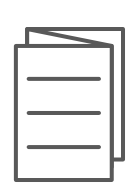

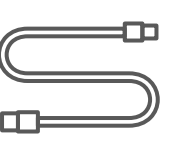

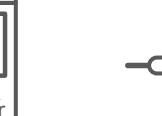

#### **PRODUKTFEATURES**

Sofortbildkamera und Mini-Fotodrucker

Kurzanleitung Informationsblatt mit USB-Kabel CANON ZINK™ Trageschlaufe regulatorischen Informationen und weiteren Sicherheitsinformationen

- Status-LED 7
- 8 Schiebeschalter (Aus/Auto/Fülllicht)
- 9 Einschaltknopf

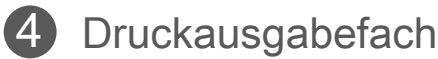

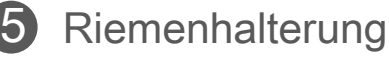

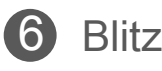

- 19 Schaltfläche "Zurücksetzen"
	- \* Um das Gerät zurückzusetzen, mit einer Nadel drücken

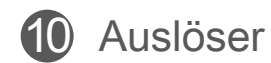

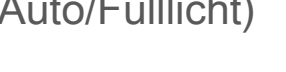

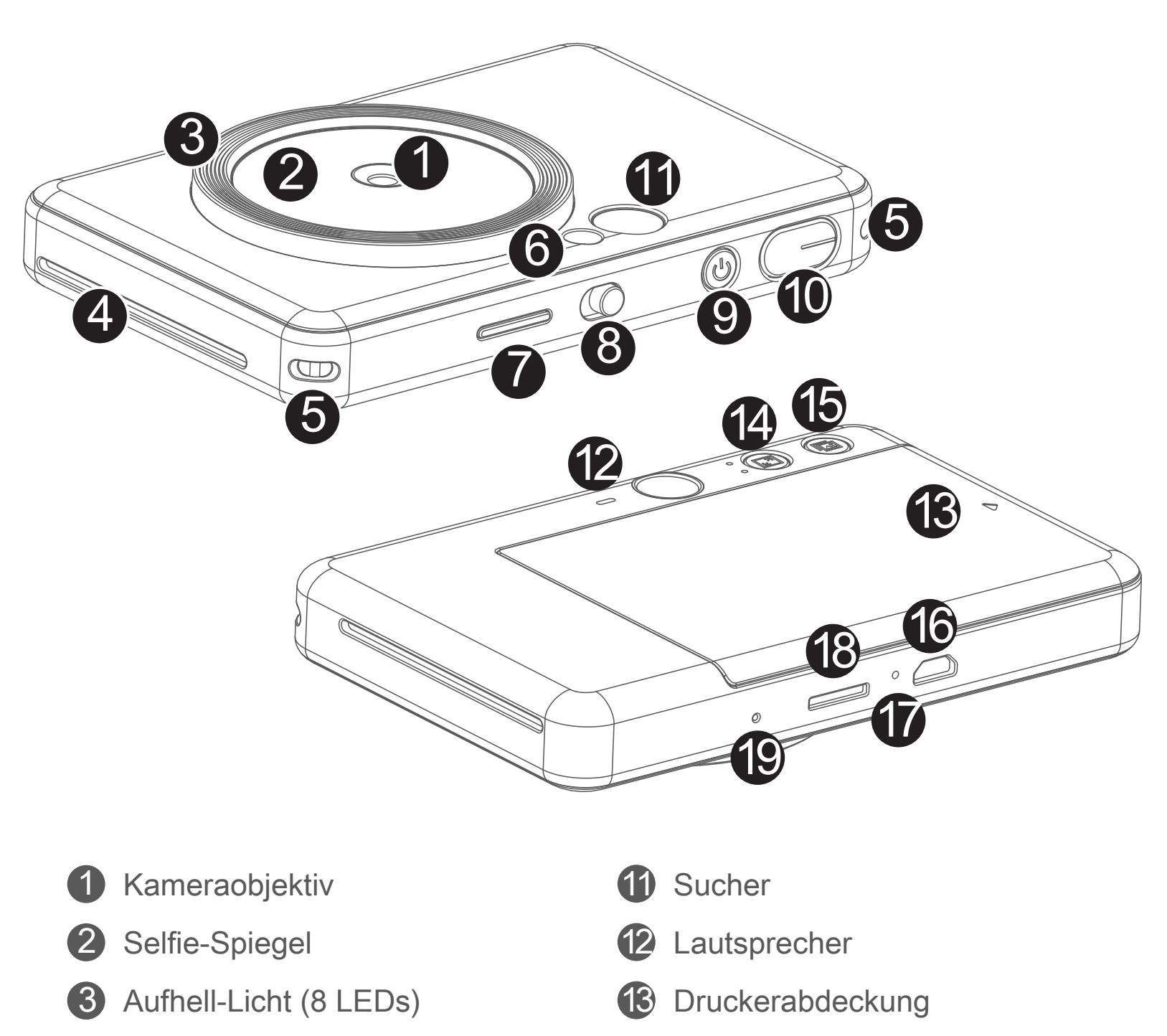

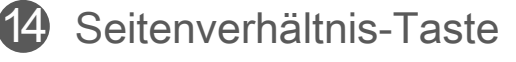

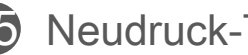

15 Neudruck-Taste

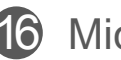

16 Micro-USB-Anschluss

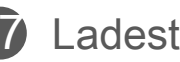

**17** Ladestatus-LED

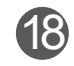

18 MircoSD-Kartensteckplatz (bis 256 GB)

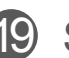

CANON ZINK™ Fotopapier (10 Blatt)

### **SETUP**

#### **AUFLADEN**

Das Gerät verfügt über einen eingebauten Akku. Laden Sie das Gerät vor der Verwendung vollständig über das mitgelieferte USB-Kabel auf.

#### **HANDHABEN SIE DAS USB-KABEL BEIM AUFLADEN MIT VORSICHT**

- Stellen Sie keine schweren Gegenstände auf das Kabel.
- Platzieren Sie das USB-Kabel nicht in der Nähe von Hitzequellen.
- Achten Sie darauf, das Kabel nicht zu verkratzen, es nicht zu beschädigen und nicht

zu verdrehen, und ziehen Sie nicht mit Kraft am Kabel.

1 Stecken Sie das kleinere Ende des mitgelieferten USB-Kabels in das Gerät und das andere Ende in eine USB-Stromversorgung.

2 Die Lade-LED leuchtet rot und signalisiert so den Ladevorgang.

3 Nach dem vollständigen Aufladen leuchtet die Lade-LED grün. − Die Betriebsdauer kann je nach Batteriestatus, Betriebszustand und Umgebungsbedingungen variieren.

### **Q** HINWEISE

- Das Kabel darf nicht mit nassen Händen eingesteckt oder herausgezogen werden.
- Vermeiden Sie zu hohe/zu niedrige Temperaturen oder Luftfeuchtigkeit.
- Trennen Sie das USB-Kabel nach dem Aufladen vom Stromnetz.
- Verwenden Sie zum Aufladen das mitgelieferte USB-Kabel.

#### **USB-Kabel**

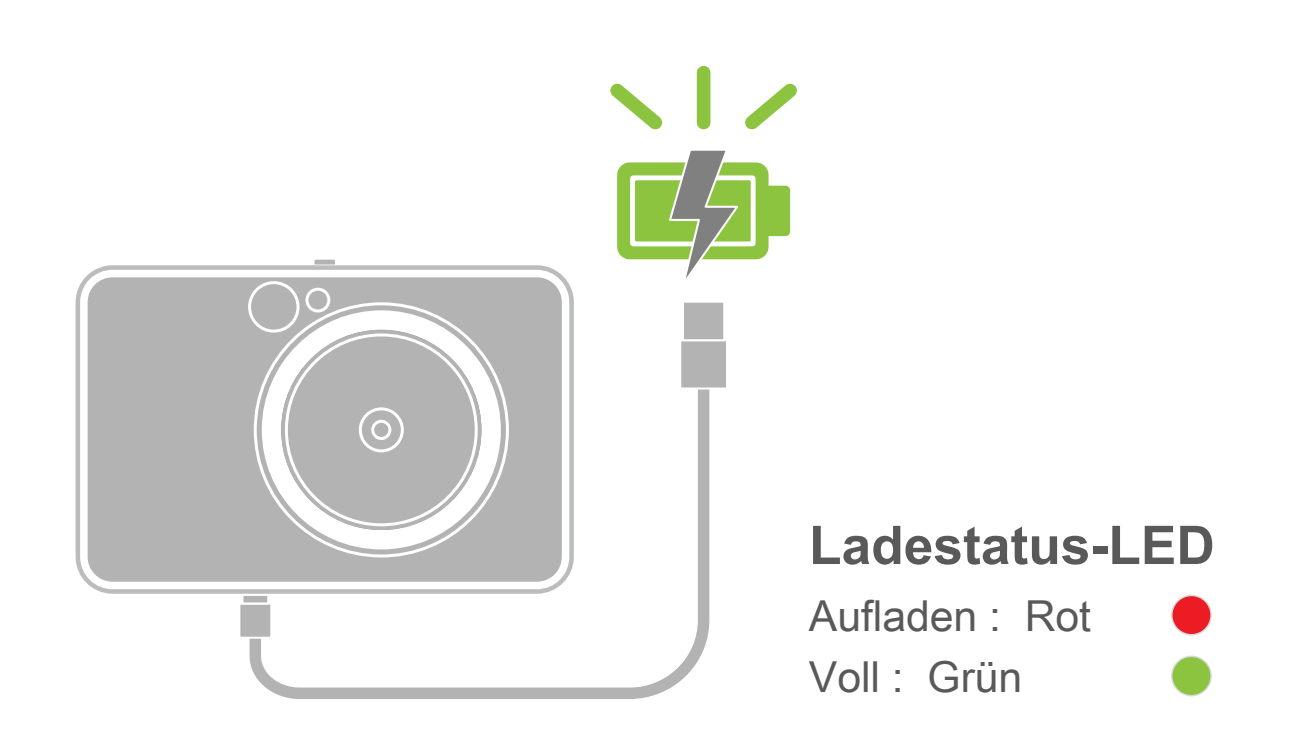

#### **PAPIER LADEN**

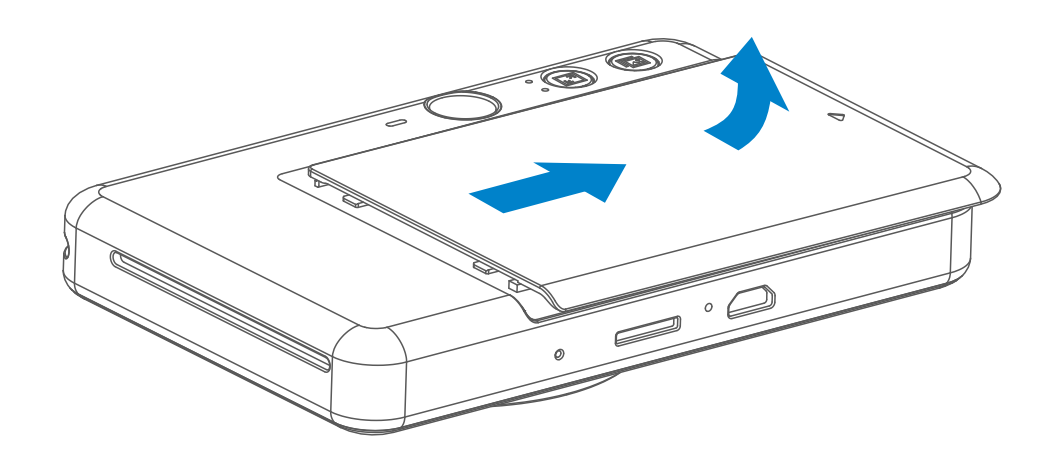

1 Entfernen Sie die Abdeckung, indem Sie sie in Pfeilrichtung nach vorne schieben.

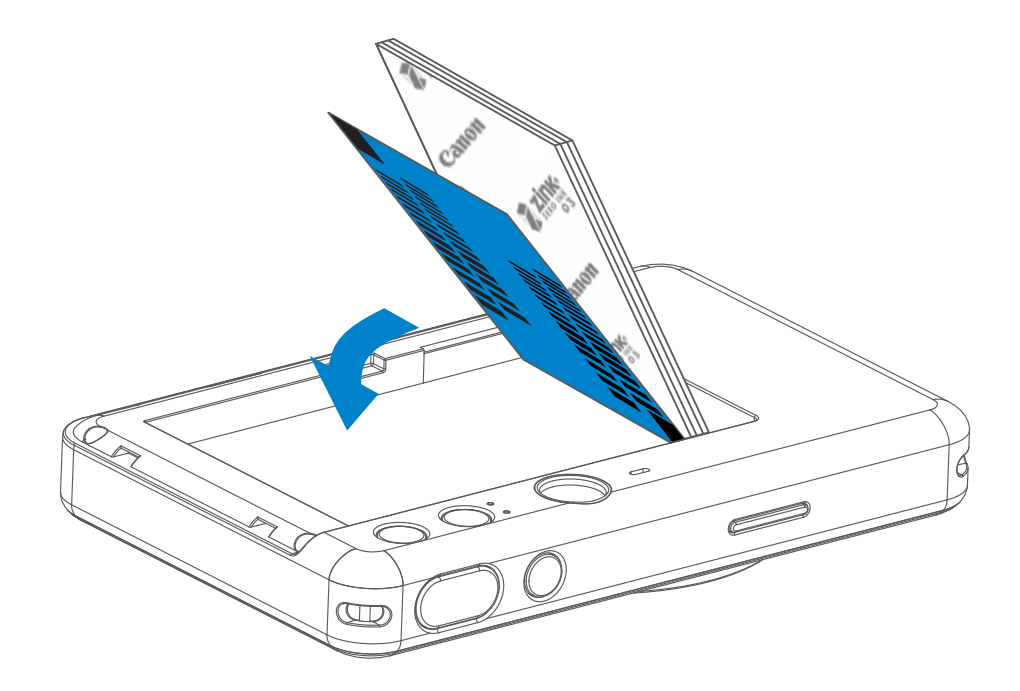

2 Öffnen Sie ein einzelnes Paket Fotopapier (10 Blatt + blaues SMART SHEET™).

- 3 Legen Sie alle 10 Blatt Papier und das SMART SHEET™ in die Fotopapierablage.
	- − Legen Sie das Fotopapier auf das blaue SMART SHEET™, und vergewissern Sie sich, dass der blaue Barcode und die Fotopapierlogos nach unten zeigen.

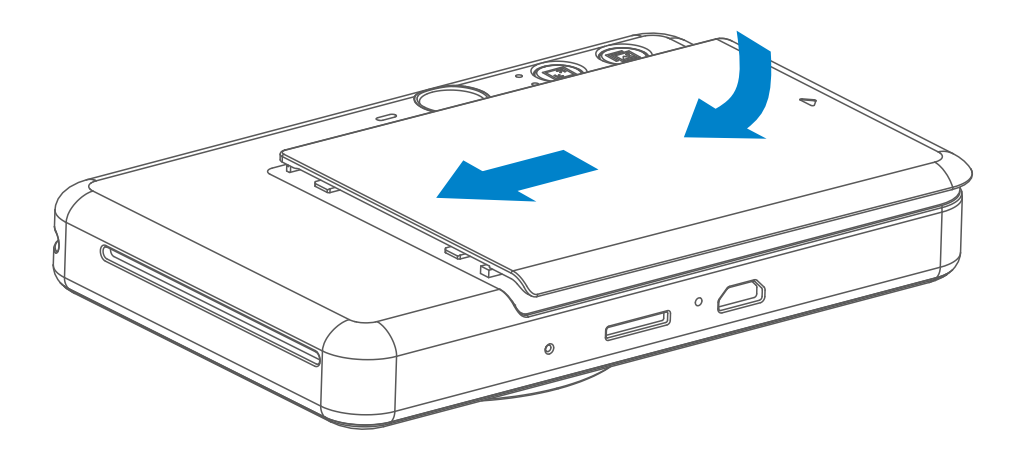

- 4 Schließen Sie das Gerät mit der oberen Abdeckung. Die Abdeckung rastet ein, wenn sie richtig geschlossen ist.
	- − Das blaue SMART SHEET™ läuft vor dem ersten Druck zuerst durch das Gerät.

#### **EXTERNER SPEICHER**

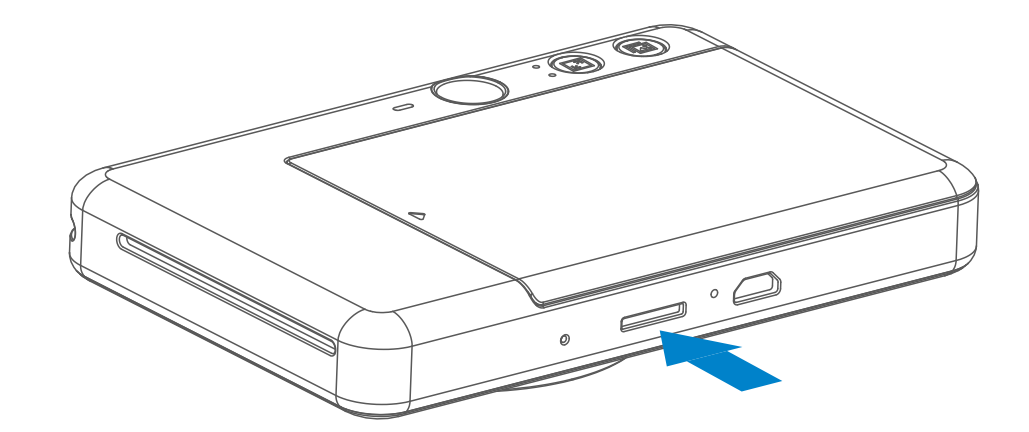

Zum Speichern von aufgenommenen Fotos ist eine externe MicroSD-Karte (bis zu 256 GB) erforderlich. Es werden nur die Formate FAT16, FAT32 und exFAT unterstützt.

• Für die Verwendung und Aufbewahrung des Geräts empfehlen wir eine Umgebung mit einer Temperatur von 15 ºC bis 32 ºC und einer relativen Luftfeuchtigkeit von 40-55%. • Halten Sie Ihre Gerätefirmware auf dem neuesten Stand. So prüfen Sie, ob Ihre Firmware aktualisiert werden muss: Öffnen Sie die Canon Mini Print-App, navigieren Sie zum Hauptmenü > Einstellungen > Drucker, wählen Sie Ihr Gerät aus und geben Sie die Produktinfos ein, und tippen Sie dann auf "Firmwareupgrade". − Stellen Sie vor dem Überprüfen sicher, dass Ihr mobiles Gerät über eine Internetverbindung verfügt. Wenn Sie die Firmware aktualisieren, muss Ihr Drucker 50 % oder höher aufgeladen sein. • Verwenden Sie die neueste Version der Canon Mini Print-App. Wenn Ihre Apps nicht automatisch aktualisiert werden, überprüfen Sie im App Store, ob Sie ein Update benötigen.

- MicroSD-Speicherkarten \*1
- MicroSDHC-Speicherkarten \*1\*2
- MicroSDXC-Speicherkarten \*1\*2
- \*1 Karten, die SD-Standards entsprechen. Es wurden jedoch nicht alle Speicherkarten auf ihre Kompatibilität mit der Kamera überprüft.
- \*2 UHS-1-Speicherkarten werden ebenfalls unterstützt.

### **WARTUNG DES GERÄTS**

Verwenden Sie die folgenden Speicherkarten (separat erhältlich)

#### **VORBEREITEN DER SPEICHERKARTE**

- Setzen Sie die MicroSD-Karte in den Steckplatz an der Unterseite des Geräts ein. Sie hören ein leichtes Klicken, wenn die Karte vollständig eingesetzt ist.
- Drücken Sie oben auf die Karte, um sie freizugeben. Ziehen Sie vorsichtig, um die Karte vollständig aus dem Gerät zu entfernen.
- Wenn beim Lesen / Schreiben auf die MicroSD-Karte ein Fehler auftritt, wird der FAIL-Ton einmal abgespielt. Entfernen Sie die MicroSD-Karte und starten Sie das Gerät neu.
- Verbinden Sie das Gerät über ein USB-Kabel mit einem Computer. Doppelklicken Sie auf das Bild des externen Laufwerks, wenn es auf dem Computer angezeigt wird, um die Fotos anzuzeigen und zu speichern.

# **D** HINWEISE

#### **INSTALLIEREN UND ENTFERNEN SIE DIE MicroSD-KARTE**

- Legen Sie nur 10 Blatt ZINK™-Fotopapier und ein SMART SHEET™ ein. Legen Sie kein weiteres Blatt mehr ein, da sonst ein Papierstau oder Druckfehler auftreten kann.
- Verwenden Sie ZINK™-Fotopapier für Canon Zoemini S, um optimale Druckergebnisse zu erhalten.
	- − Sie können zusätzliche Fotopapiere über die Canon Mini Print-App kaufen, indem Sie im Hauptmenü auf "Papier kaufen" tippen.
- Wenn ein Papierstau auftritt, schalten Sie den Drucker einfach AUS und wieder EIN, um den Papierstau automatisch zu beheben. Versuchen Sie nicht, das Papier herauszuziehen.
- Ziehen Sie nicht am Fotopapier, während das Gerät druckt.
- Gehen Sie vorsichtig mit dem um, um es nicht zu beschädigen oder zu verbiegen.
- Achten Sie darauf, das Fotopapier beim Einlegen nicht zu beschmutzen. Wenn das Fotopapier verschmutzt oder beschädigt ist, kann ein Papierstau oder Druckfehler auftreten.
- Öffnen Sie ein neues Fotopapierpaket erst, wenn Sie bereit sind, es in das Gerät einzulegen.
- Setzen Sie Fotopapier nicht direktem Sonnenlicht oder Feuchtigkeit aus.
- Lassen Sie Ihr Fotopapier nicht in einem Bereich liegen, in dem die Temperatur oder Luftfeuchtigkeit nicht den auf dem Paket angegebenen Bedingungen entspricht. Dies kann die Qualität des gedruckten Fotos beeinträchtigen.

# **Q**HINWEISE

#### **ZUR VERWENDUNG VON FOTOPAPIER**

- Jedes Paket mit Fotopapier enthält 10 Blatt Fotopapier und ein blaues SMART SHEET™.
- Legen Sie das SMART SHEET™ und Fotopapier aus demselben Paket ein, um eine optimale Druckqualität zu erzielen. Jedes SMART SHEET™ ist auf das Papier im selben Paket abgestimmt.
- Das SMART SHEET™ durchläuft vor dem ersten Druck automatisch das Gerät, um den Drucker zu reinigen und die Druckqualität für dieses spezielle Papierpaket (10 Blatt) zu optimieren.
- Bewahren Sie das SMART SHEET™ solange auf, bis alle 10 Blatt Fotopapier im Paket bedruckt wurden. Entspricht die Druckqualität nicht Ihren Erwartungen, wenden Sie das SMART SHEET™ erneut für das Papier aus demselben Paket an. Schieben Sie einfach das SMART SHEET ™ mit dem Barcode nach unten unter das restliche Fotopapier.
- Die Verwendung eines SMART SHEET™ aus einem anderen Paket kann die Druckqualität beeinträchtigen.

#### **INFO ZUM SMART SHEET™**

### **BETRIEB**

#### **EINSCHALTEN / AUSSCHALTEN**

#### **SUCHER**

#### **FOTOAUFNAHME**

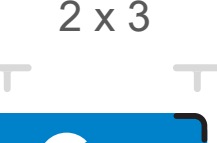

Wählen Sie den Bildausschnitt mithilfe der Rahmenmarkierung im Sucher.

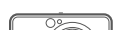

- Wenn sich das Gerät für ca. 3 Minuten im Leerlauf befindet (Standard), schaltet es sich automatisch aus. Der Benutzer kann das Gerät wieder einschalten, indem er den Einschaltknopf erneut drückt.
- Der Benutzer kann die Zeit (3 Minuten / 5 Minuten / 10 Minuten) in der APP ändern.
- **1** Halten Sie den Einschaltknopf (b gedrückt, bis die LED leuchtet.
- 2 Wenn die LED-Anzeige konstant weiß leuchtet, ist das Gerät arbeitsbereit.
- 3 Halten Sie den Einschaltknopf gedrückt, um das Gerät auszuschalten.

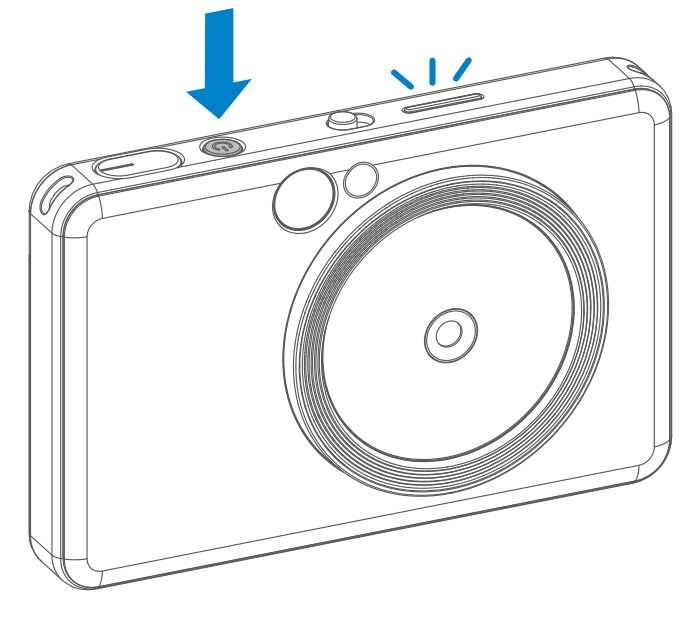

#### AUTOMATISCHE ABSCHALTUNG

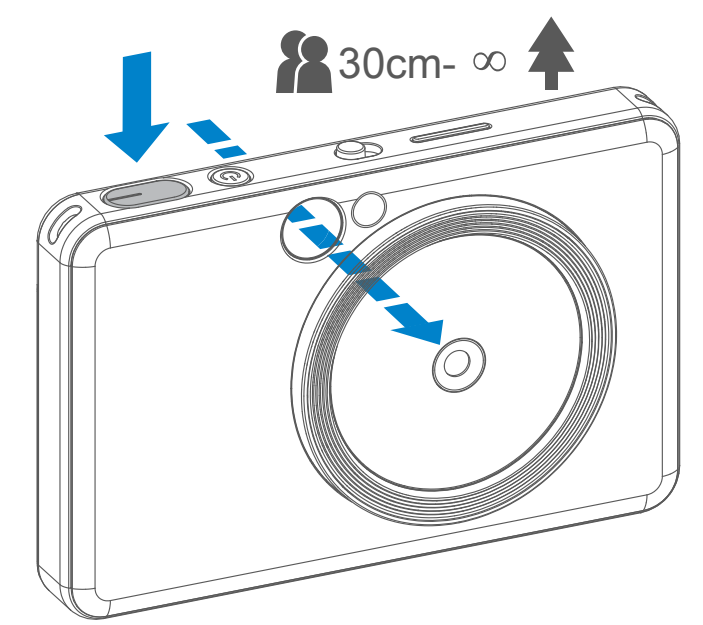

- 1 Halten Sie das Gerät und bestätigen Sie die gewünschte Bildkomposition..
- 2 Drücken Sie den Auslöser  $\ominus$  um ein Foto aufzunehmen.
	- Zur Hälfte drücken, um die Fokussperre zu betätigen
	- Ganz drücken, um ein Foto aufzunehmen

Äußere Rahmenmarkierung für normale Aufnahmen aus einer Entfernung von 1 m - ∞

2 x 2-Einzelbildmarkierung für normale Aufnahmen aus einer Entfernung von 1 m - ∞

Innenrahmenmarkierung für Nahaufnahmen bei 30 cm

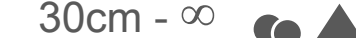

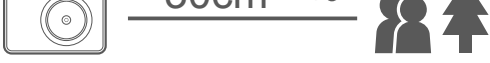

 $2 \times 3$  2 x 2

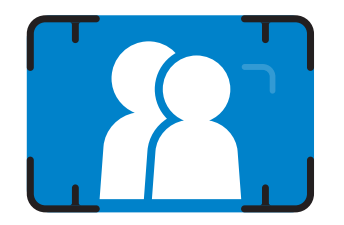

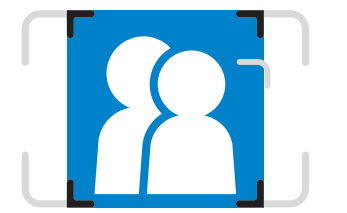

#### **SELFIE-SPIEGEL**

### **BLITZ UND FÜLLLICHT**

Wählen Sie den Bildausschnitt mithilfe der Rahmenmarkierung im Selfie-Spiegel.

Wenn das Gerät eingeschaltet und der Blitz  $\blacktriangleright$  auf AUTO gestellt ist, löst die Kamera automatisch den Blitz aus, wenn dies für die Lichtverhältnisse erforderlich ist.

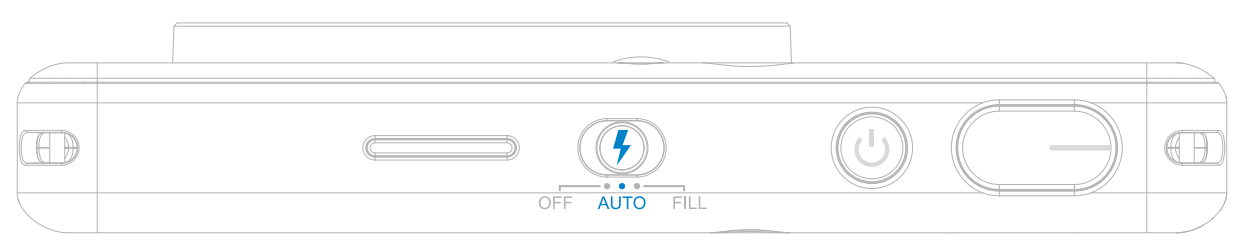

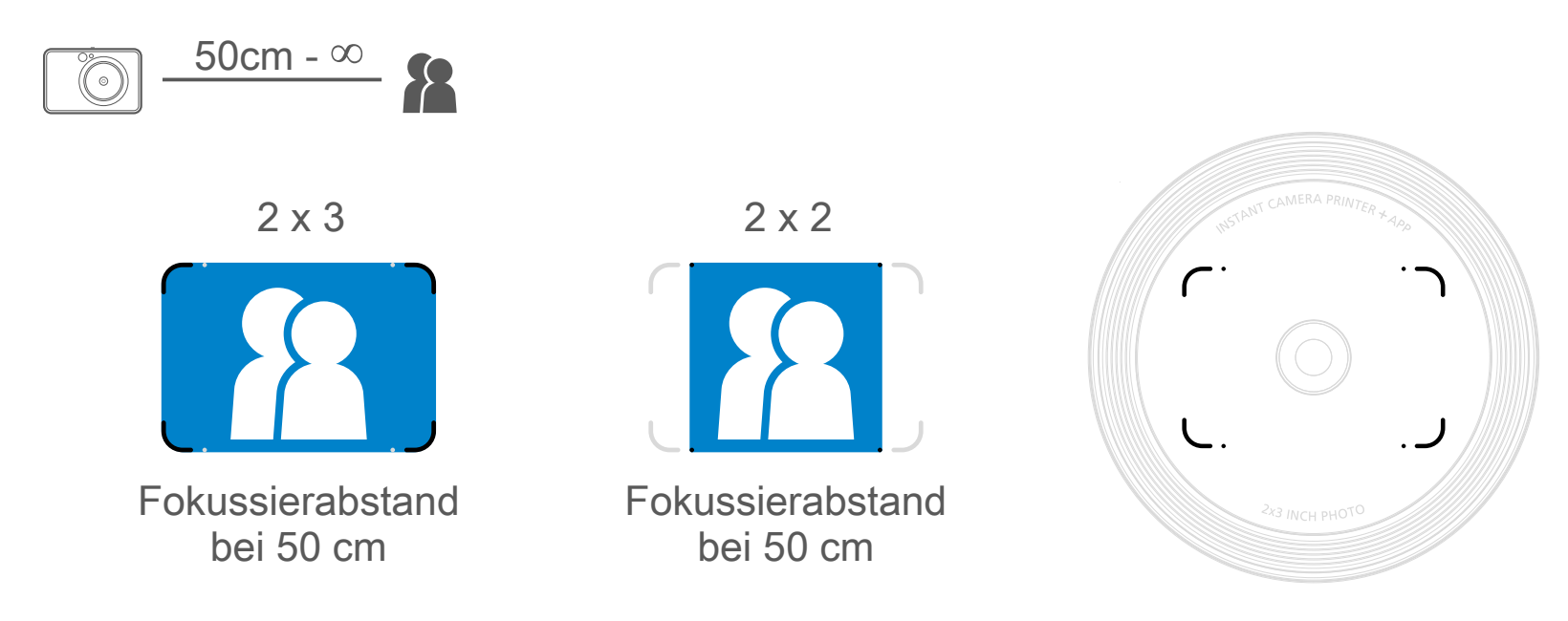

### **BLITZ**

Um das Objektiv herum sind 8 LED-Aufhell-Licht er eingebaut, die beim Fotografieren eine weiche Lichtunterstützung bieten.

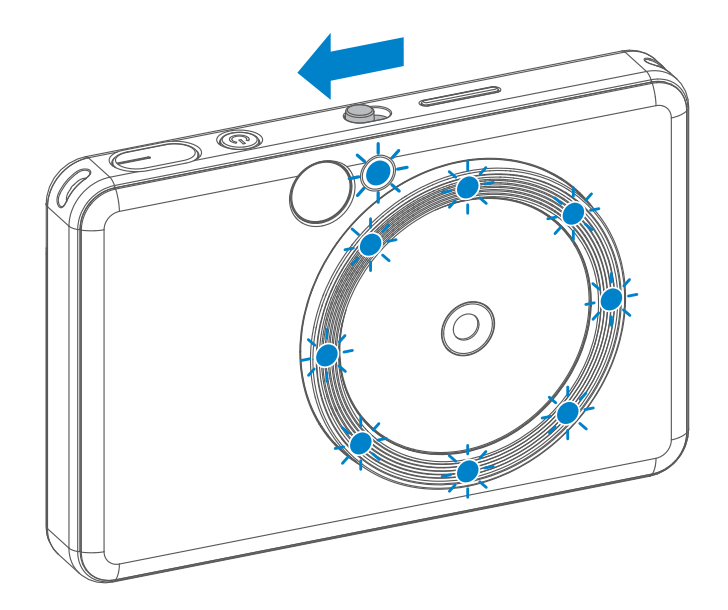

Wenn Sie im Aufhell-Licht -Modus ein Selfie machen, sorgen die 8 ringförmigen LED Aufhell-Licht er für eine gleichmäßige Beleuchtung Ihres Gesichts. Dadurch können Sie wunderschöne Selfie aufnehmen, indem der Schatten minimiert und eine einheitliche Helligkeit über das gesamte Foto erzeugt wird.

\* Effektiver Fülllichtbereich: 30 cm - 60 cm

#### **AUFHELL-LICHT**

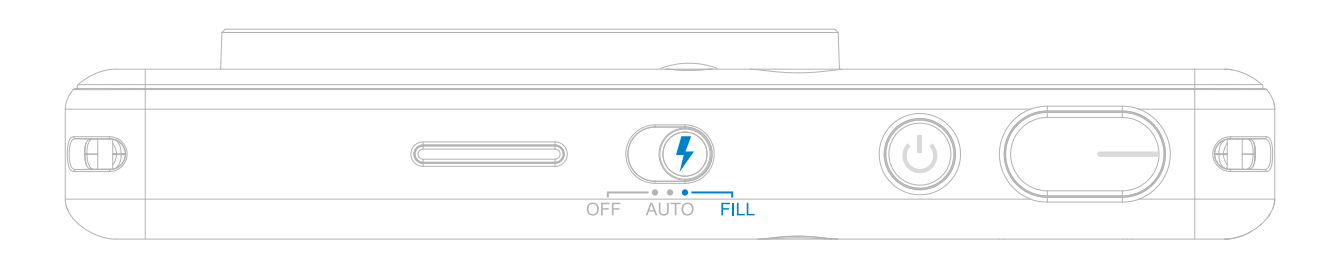

- Das Foto wird sofort nach der Aufnahme eines Fotos ausgedruckt.
- Das Gerät kann bis zu 3 Bilder gleichzeitig zum Drucken speichern.
- Das Gerät kann über die App auch Fotos von Ihrem Smartphone ausdrucken.

#### **FOTO DRUCKEN**

haben und es ausgedruckt wird und Sie dieses Foto duplizieren oder mehrere Kopien des Fotos beispielsweise auf einem Fest verteilen möchten, drücken Sie einfach die Neudruck-Taste, um das zuletzt gedruckte Foto erneut auszudrucken

#### **SEITENVERHÄLTNIS**

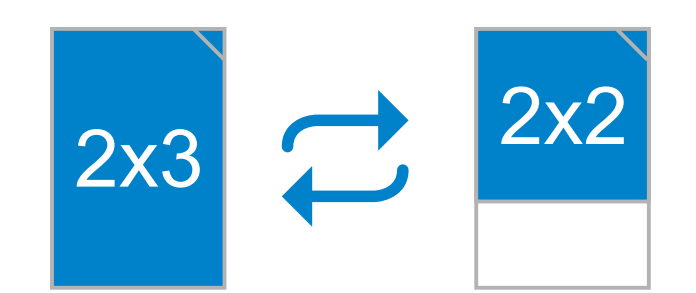

#### **DRUCK UND NEUDRUCK**

Wenn das Seitenverhältnis 2 x 2 beträgt, unterscheidet sich der leere Bereich des Fotopapiers. Dies hängt davon ab, wie das Gerät gehalten wird.

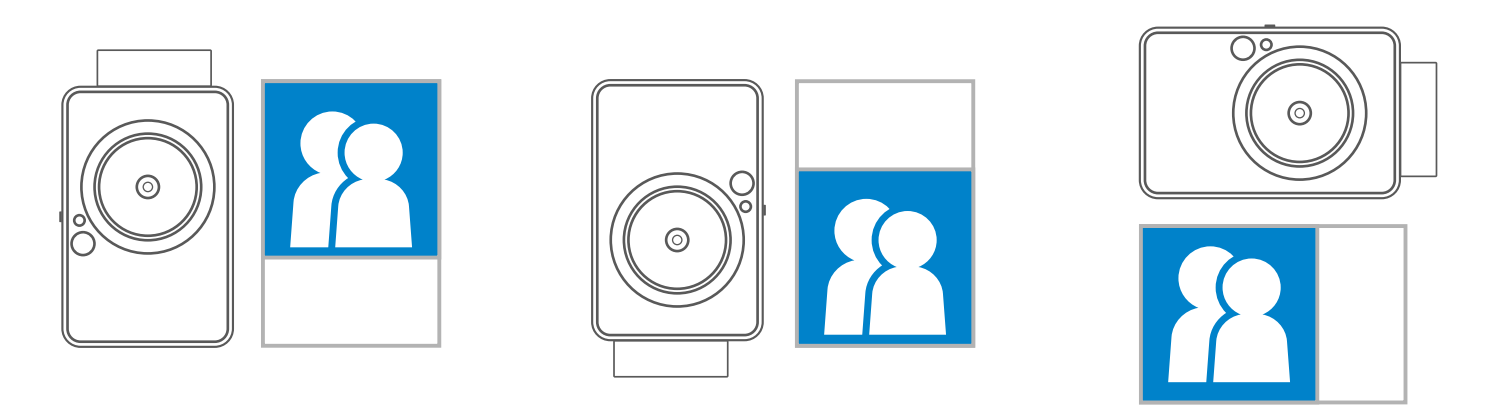

Der Benutzer kann mit der Seitenverhältnis-Taste zwischen zwei Seitenverhältnissen wählen: 2 x 3 und  $2 \times 2$   $\sqrt{2}$ .

Wenn Sie ein Foto aufgenommen

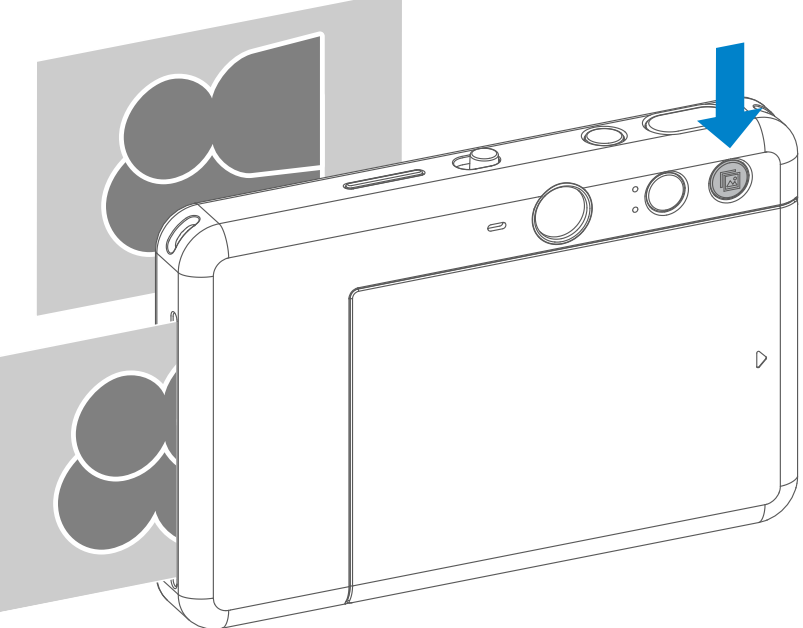

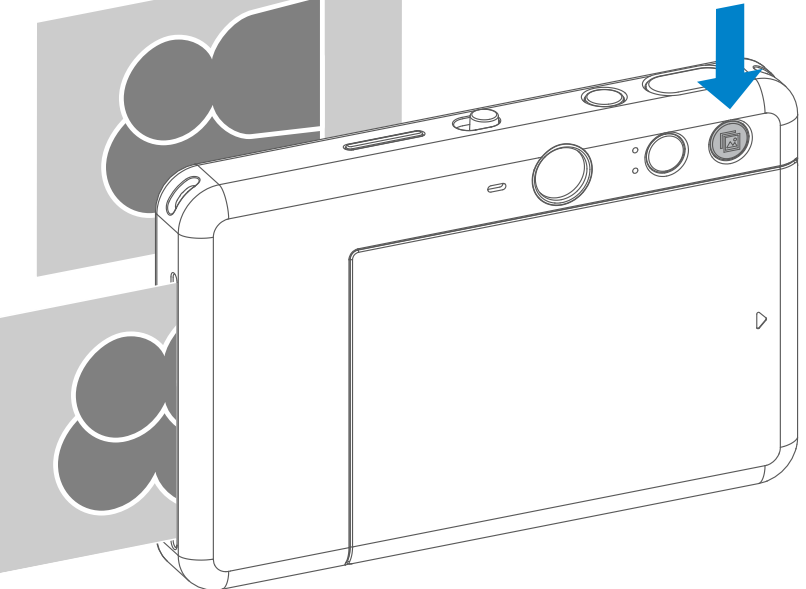

#### **EIN FOTO NEU DRUCKEN**

Das Seitenverhältnis kann jederzeit vor der Aufnahme eines Fotos geändert werden.

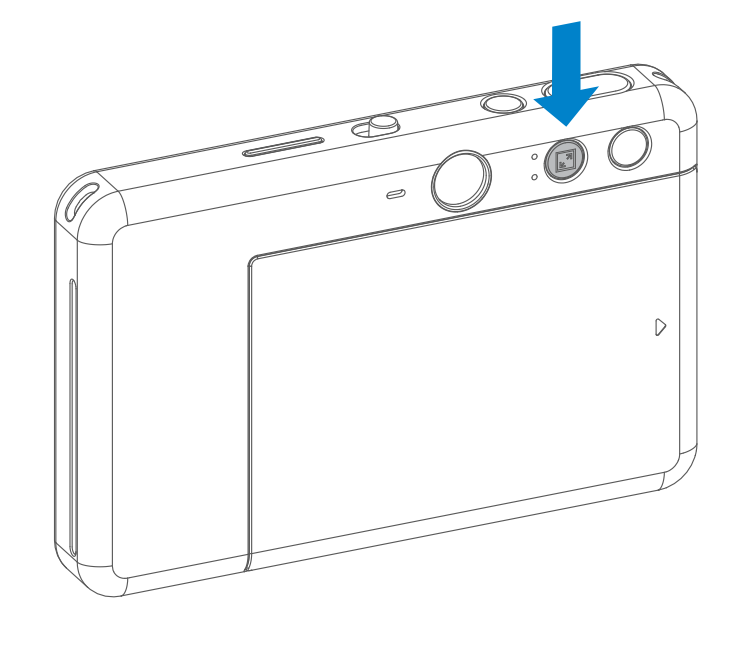

Drücken Sie  $\sqrt{2}$  um zwischen den zwei Seitenverhältnissen (2 x 3 und 2 x 2) auszuwählen.

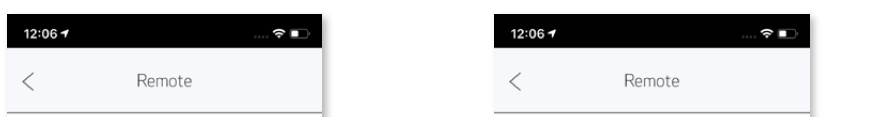

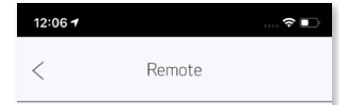

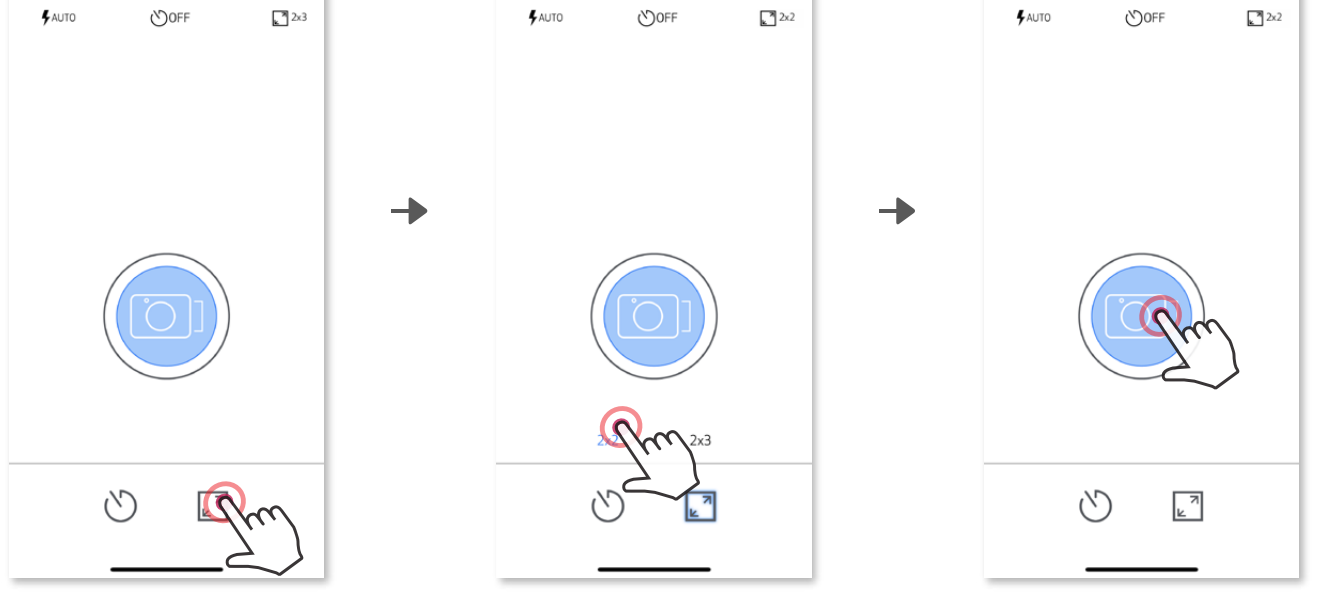

#### **FERNAUFNAHMEN**

Drücken Sie in der APP, um die Fernbedienungsseite aufzurufen.

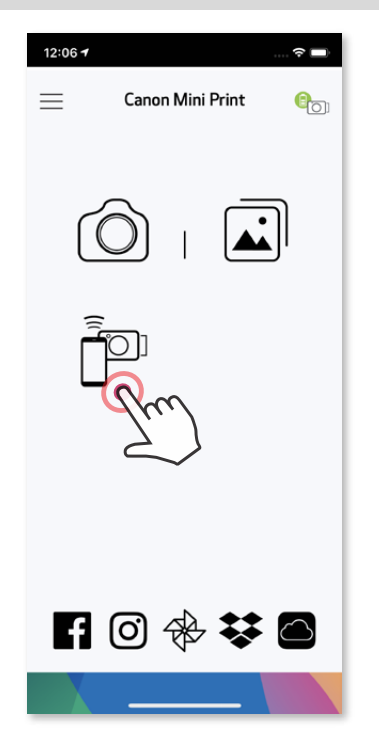

Der Benutzer kann das Gerät über die APP fernsteuern, z. B. Fotos aufnehmen.

• Die Timer-LED um den Selfie-Spiegel weist Sie darauf hin, dass der Timer aktiviert ist.

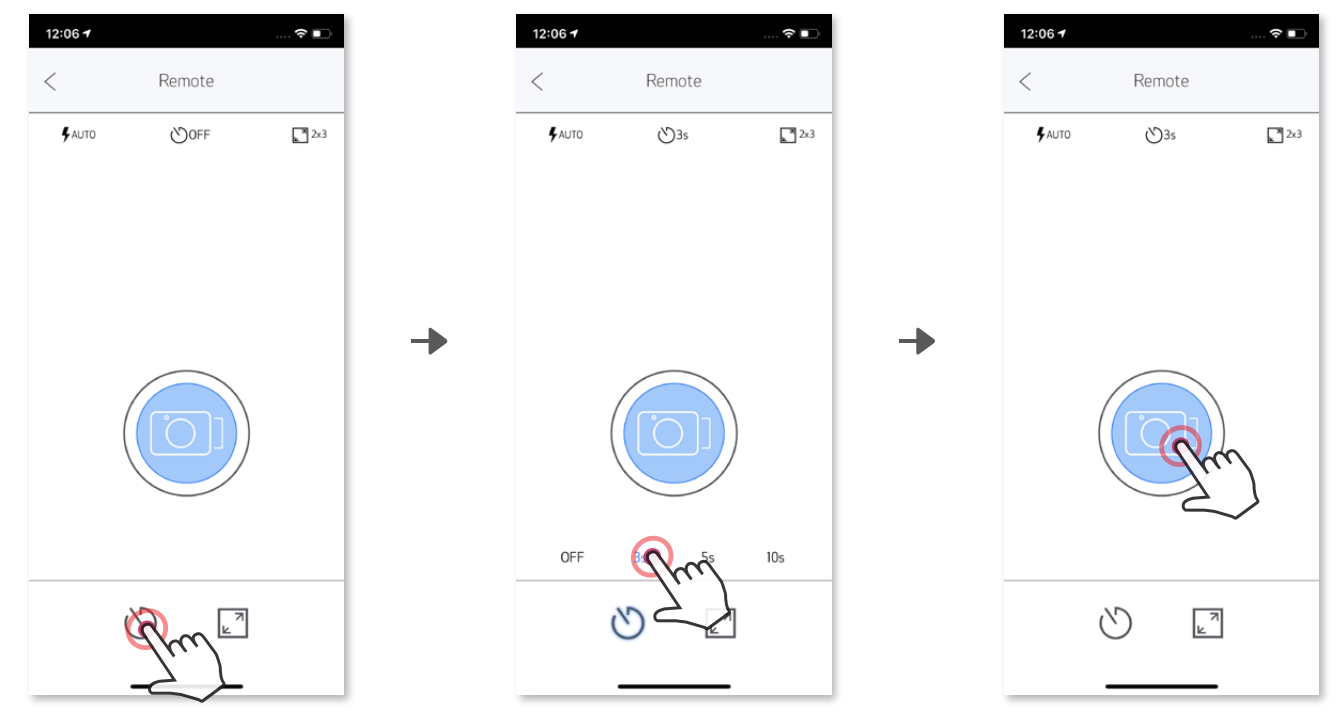

#### **TIMER**

Drücken Sie (D), um sofort ein Foto aufzunehmen. Drücken Sie  $\circlearrowright$  und wählen Sie für den Timer 3 Sekunden/5 Sekunden/10 Sekunden aus (Standard: AUS), drücken Sie dann (D), um den Countdown zu starten.

#### **SEITENVERHÄLTNIS**

#### **KAMERASTIMME**

Wenn die Kamera mit einem Mobilgerät verbunden ist, kann der Benutzer die Soundeffekte für "Einschalten", "Ausschalten" und "Auslöser" anpassen. Der Benutzer kann 3 Sounddateien (maximal 4 Sekunden lang) für jeden Kamerastimmen-Effekt über die App aufnehmen.

Tippen Sie im Hauptmenü auf  $\equiv$ , navigieren Sie zu Einstellungen > Drucker, wählen Sie Ihr Gerät aus und tippen Sie auf "Kamerastimme".

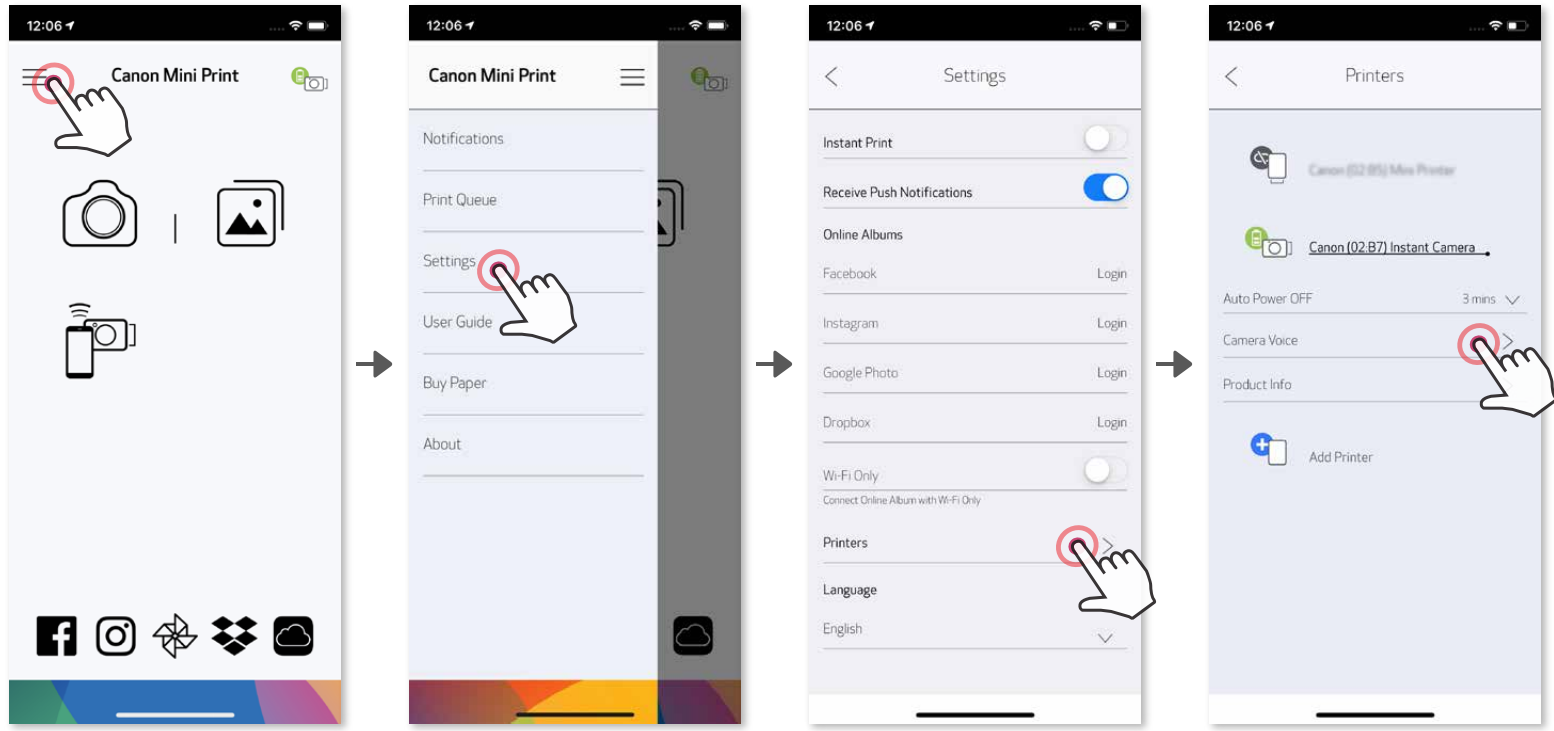

Zum Starten einer Aufnahme tippen Sie auf das Symbol der gewünschten Sounddatei, z. B.  $\left( \frac{\text{Audio 1}}{\text{.}} \right)$ , und dann auf  $\left( \bullet \right)$ .

Drücken Sie  $\blacktriangleright$  zum Abspielen des Audios und  $\blacktriangleright$ , um den Soundeffekt zu speichern und auf die Kamera anzuwenden.

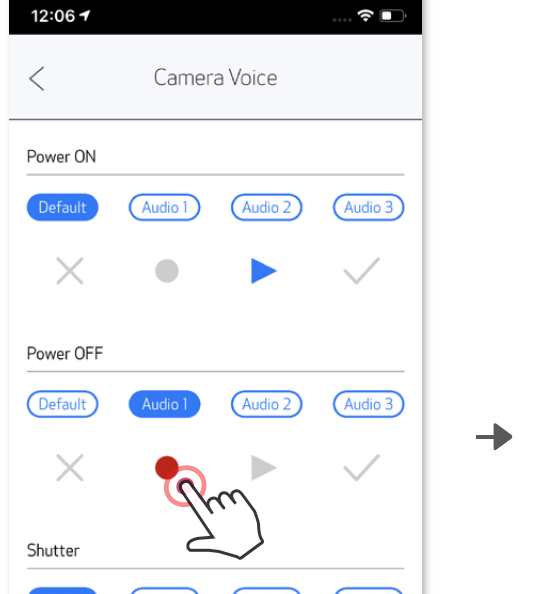

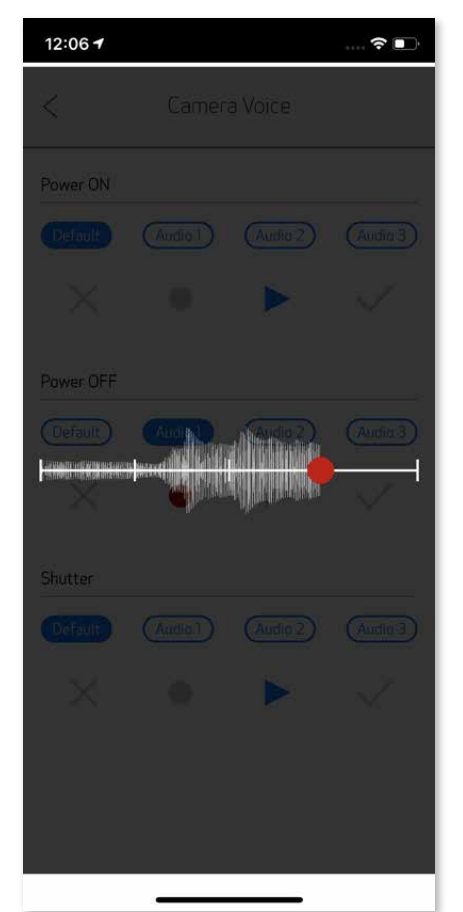

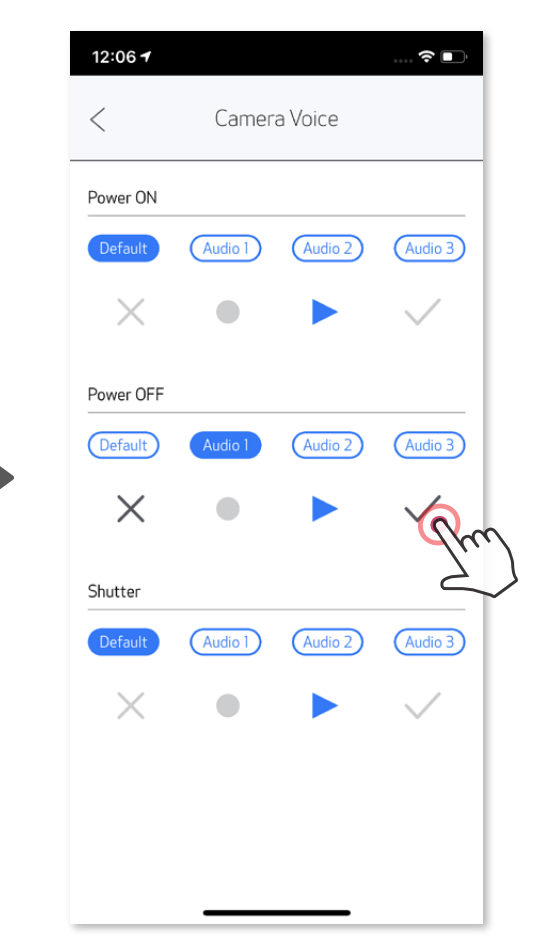

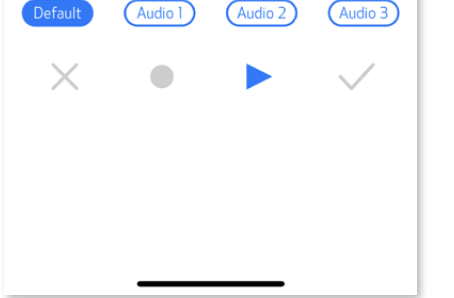

#### **LED-ANZEIGE**

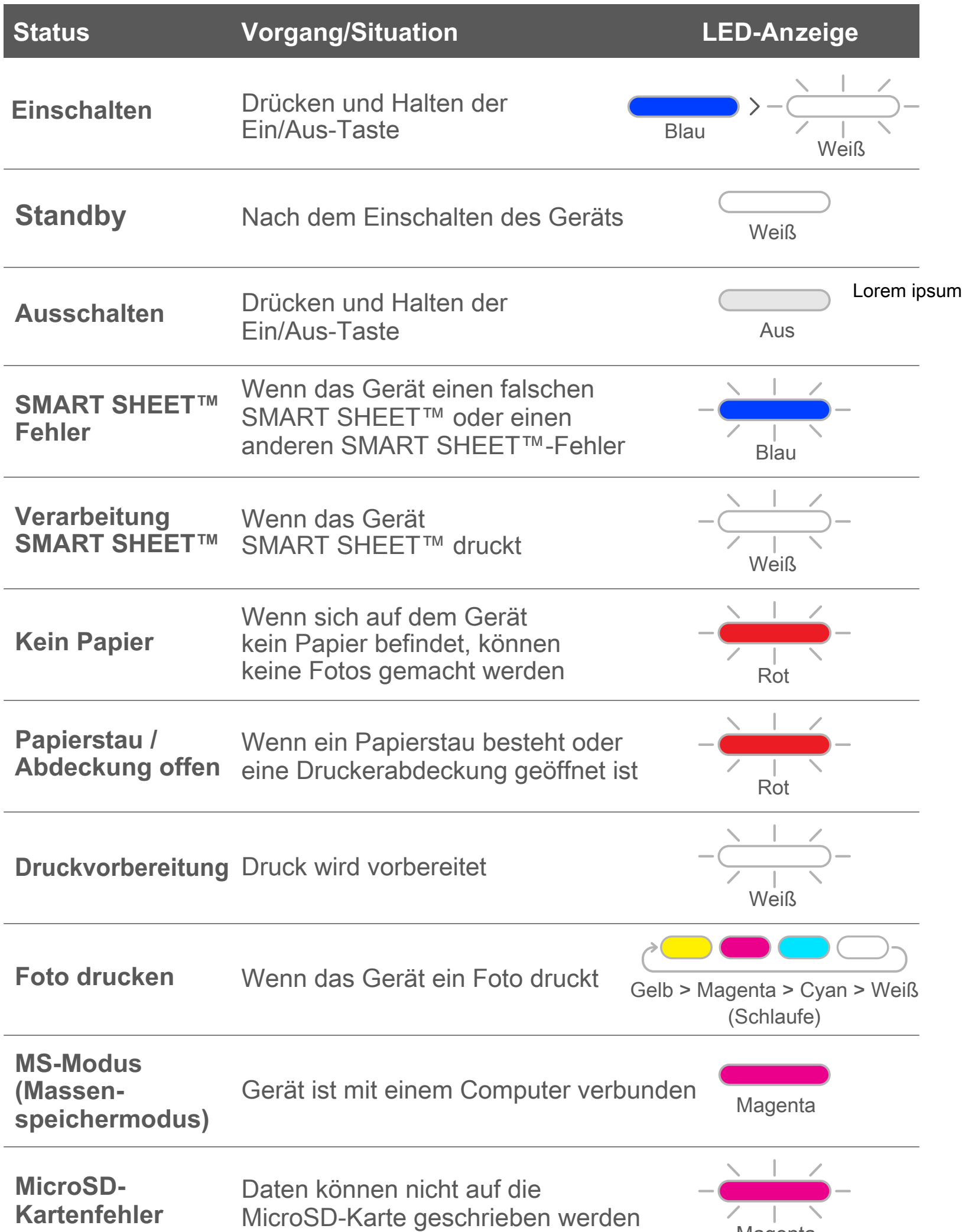

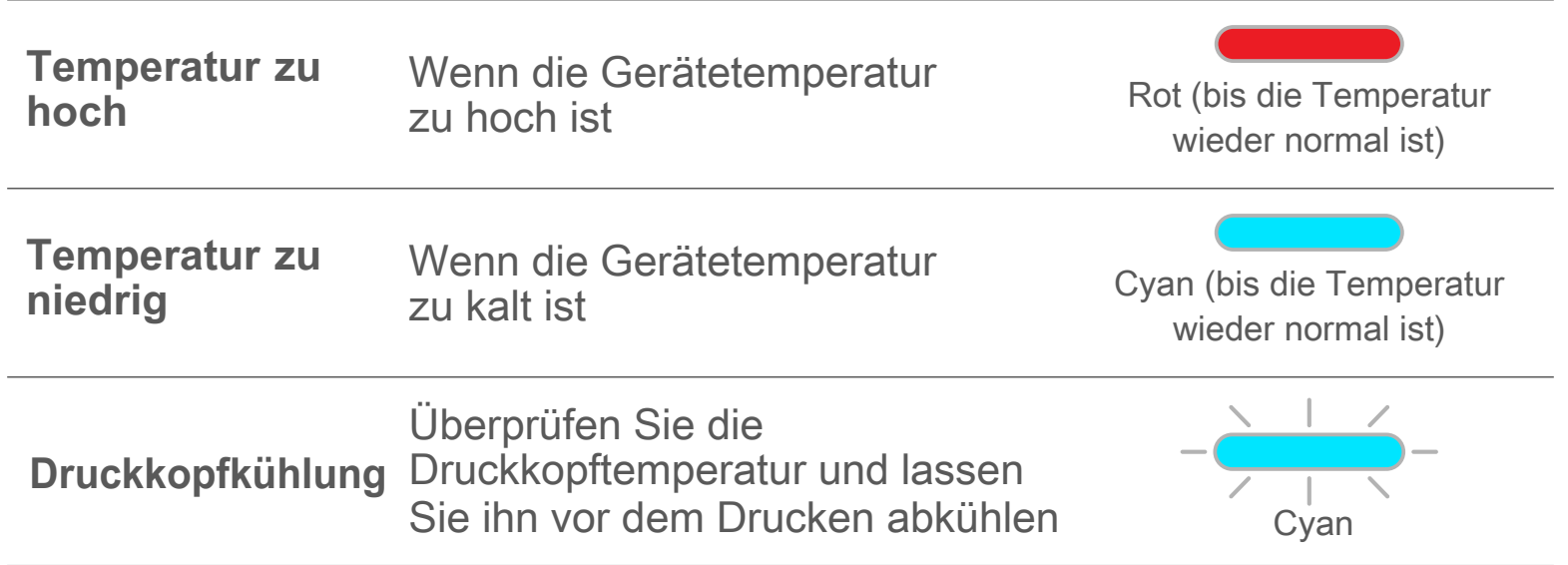

l,

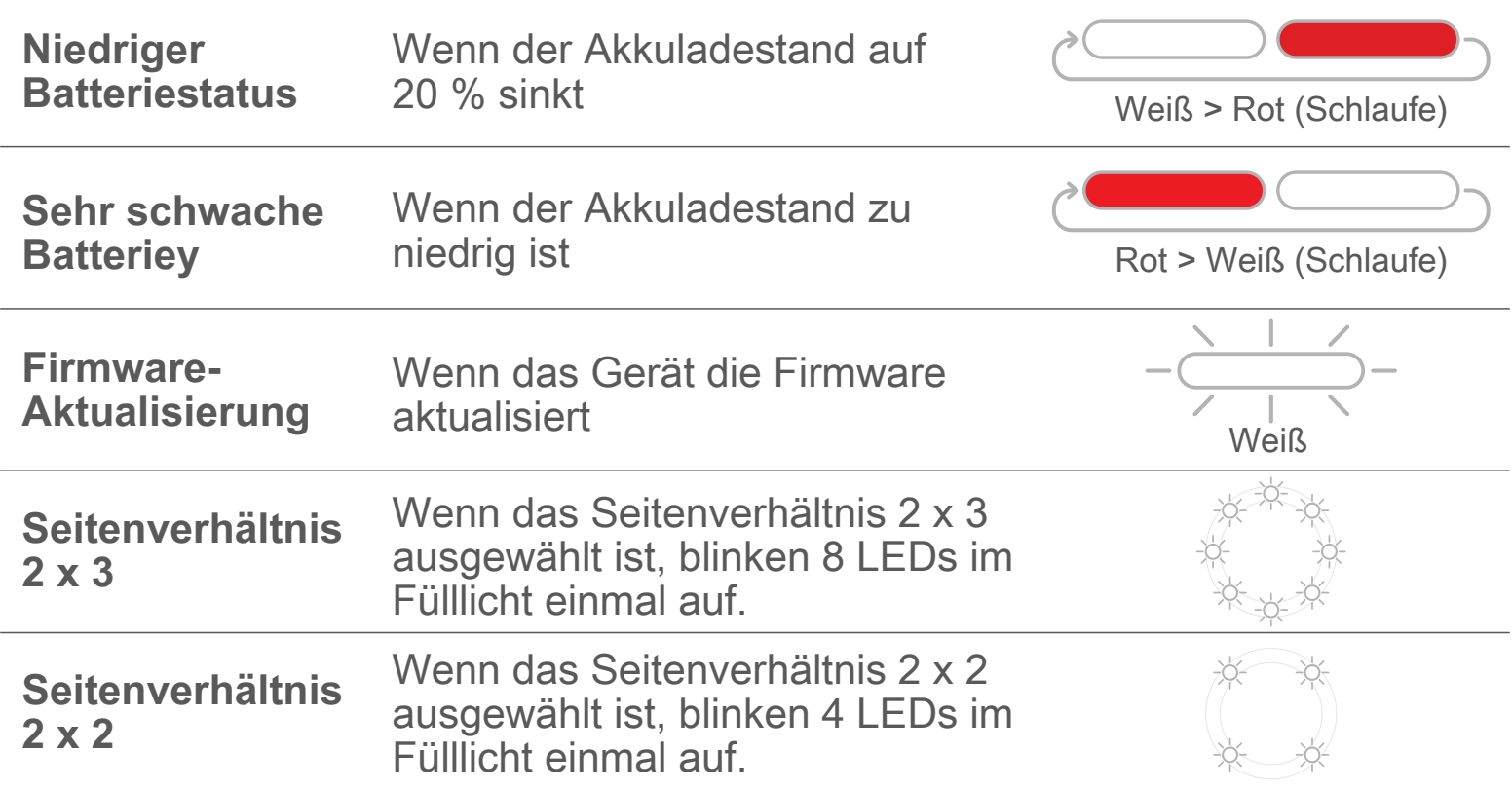

#### **PROBLEMBEHANDLUNG**

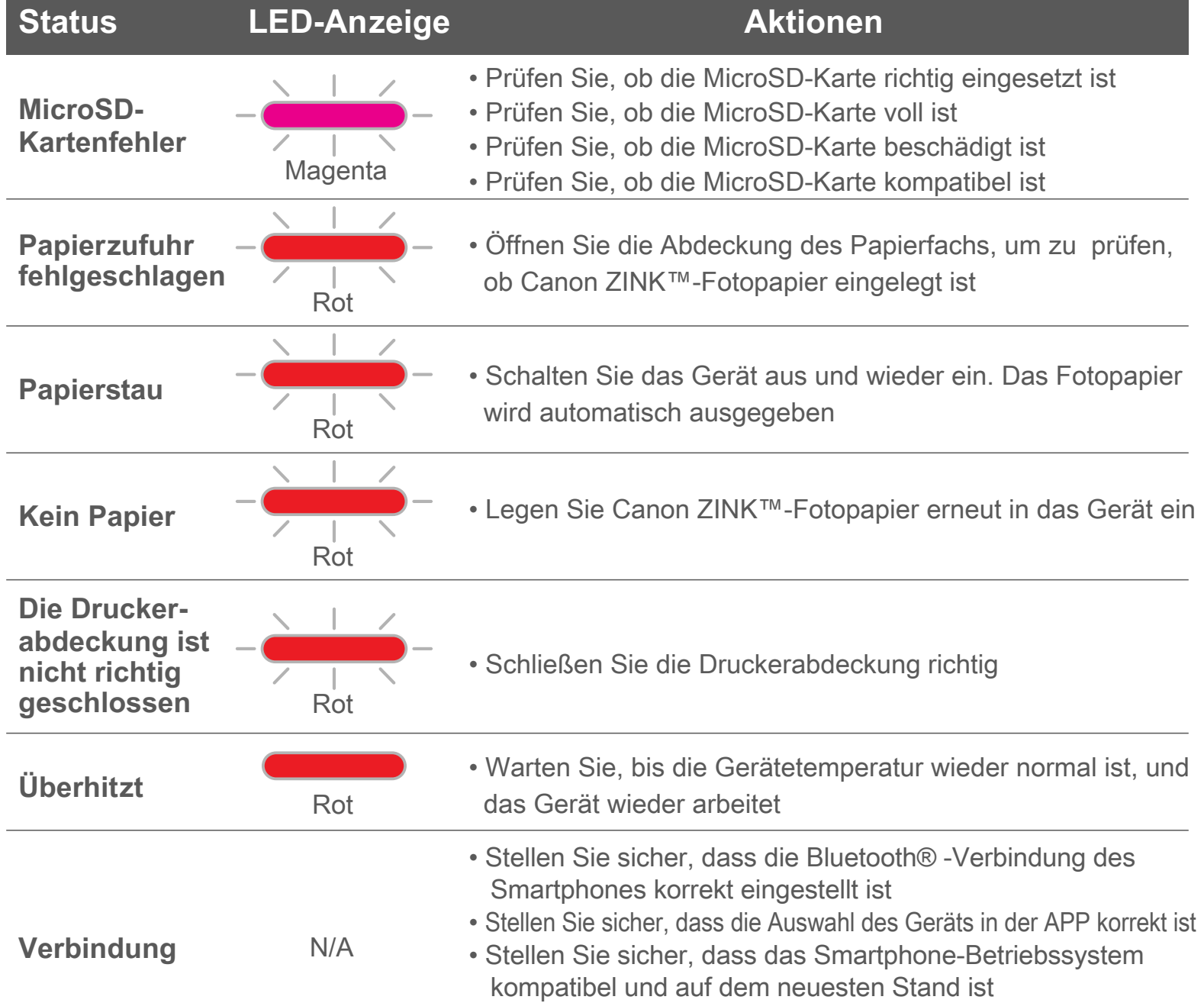

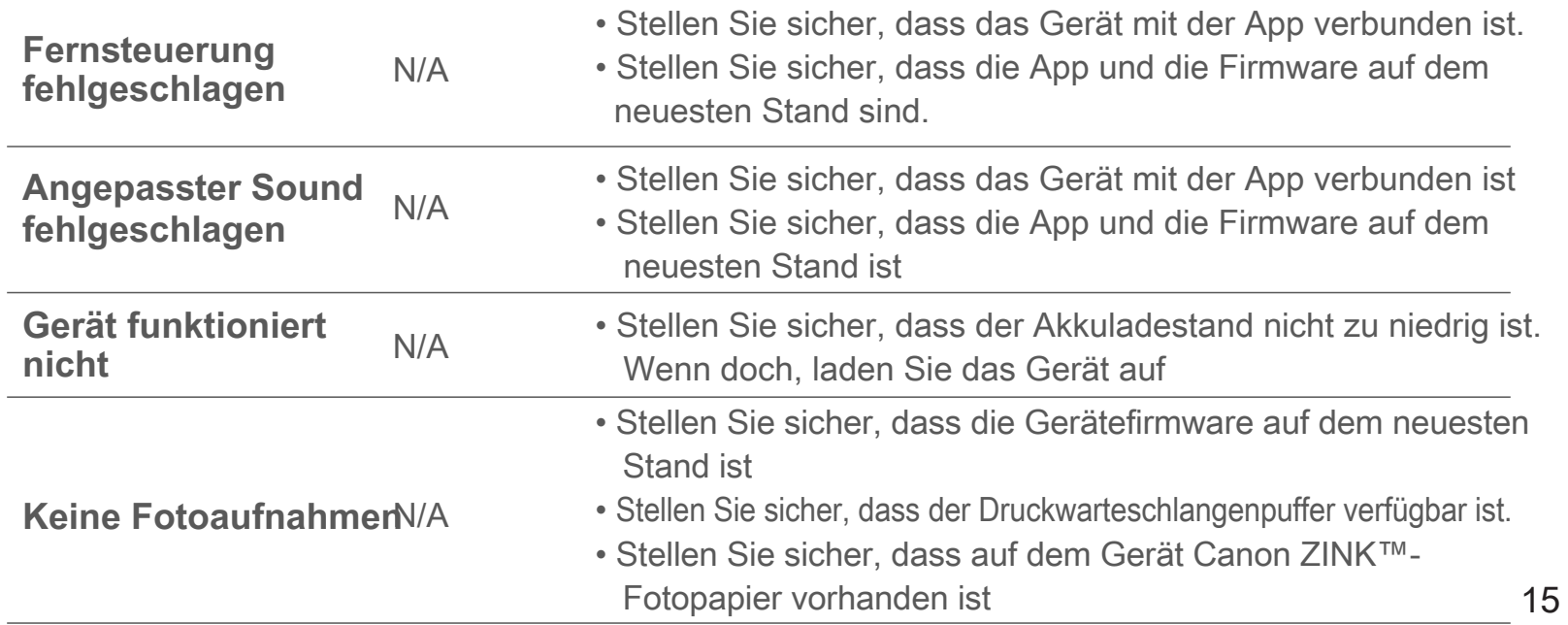

# **TECHNISCHE DATEN**

Kann sich ohne Vorankündigung ändern

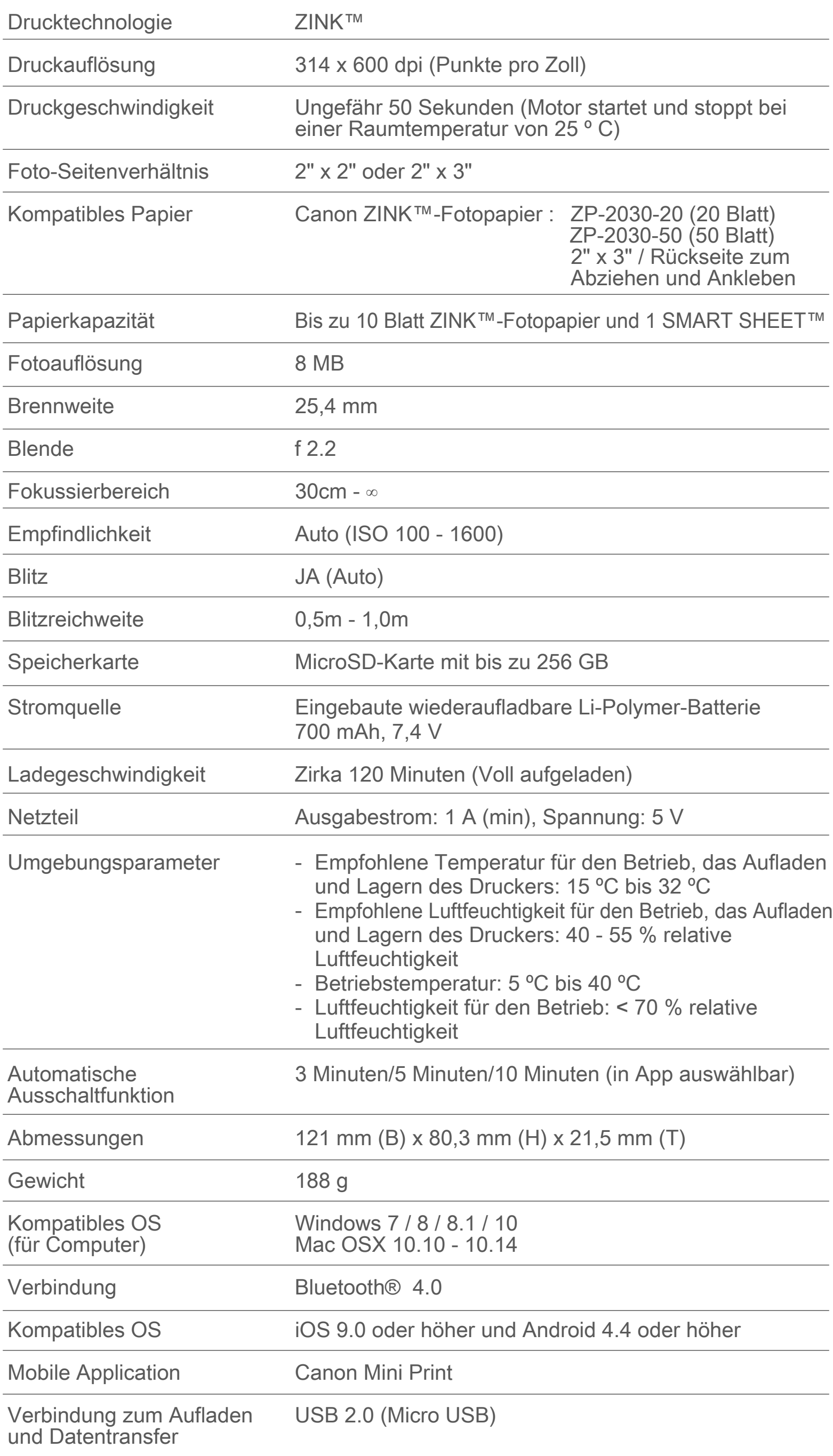

# **APP INSTALLIEREN**

### **SUCHEN SIE IN APP STORES NACH "Canon Mini Print"** OPTION ①

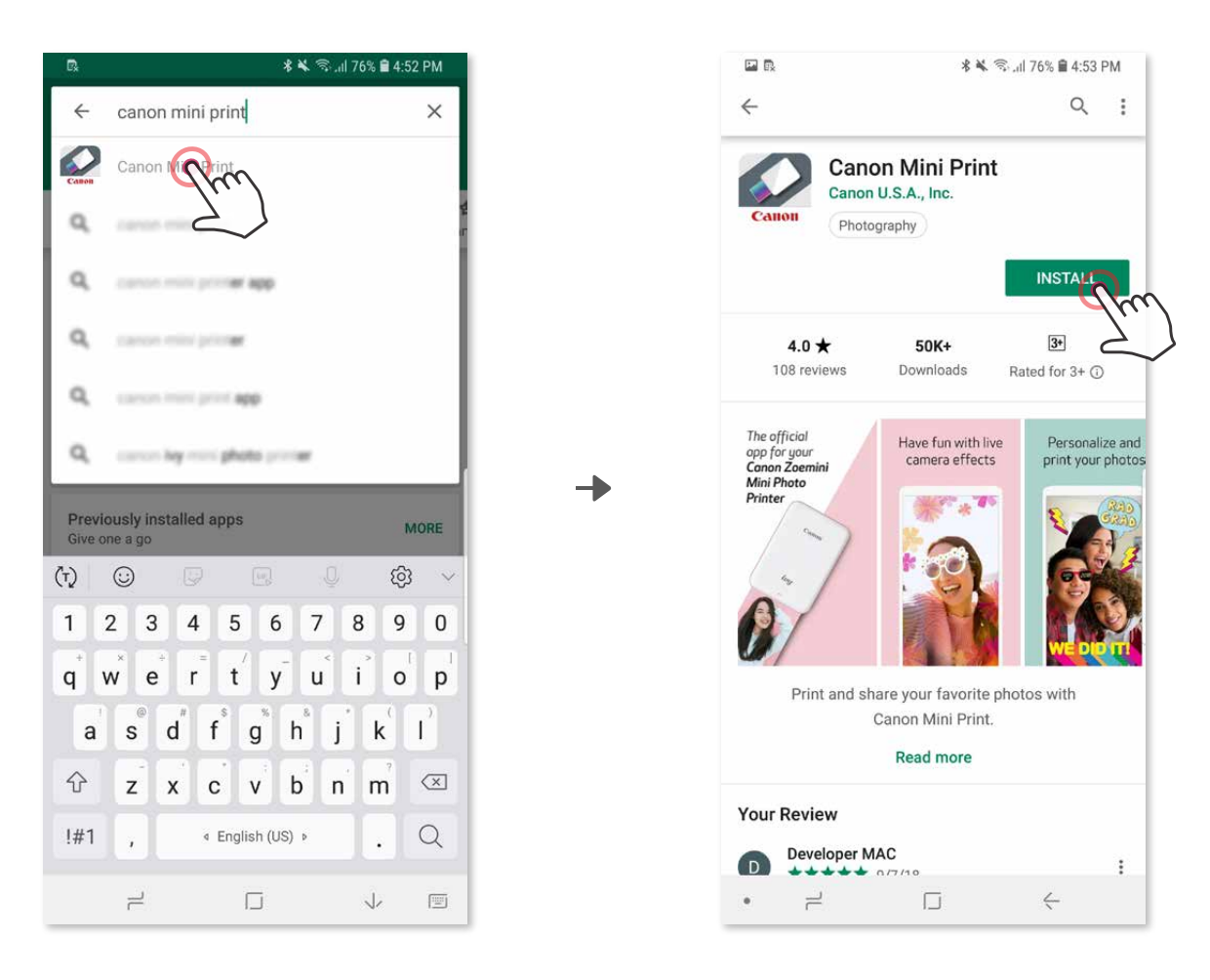

Für Android™ – von Google Play™

#### Für iOS® – vom App Store®

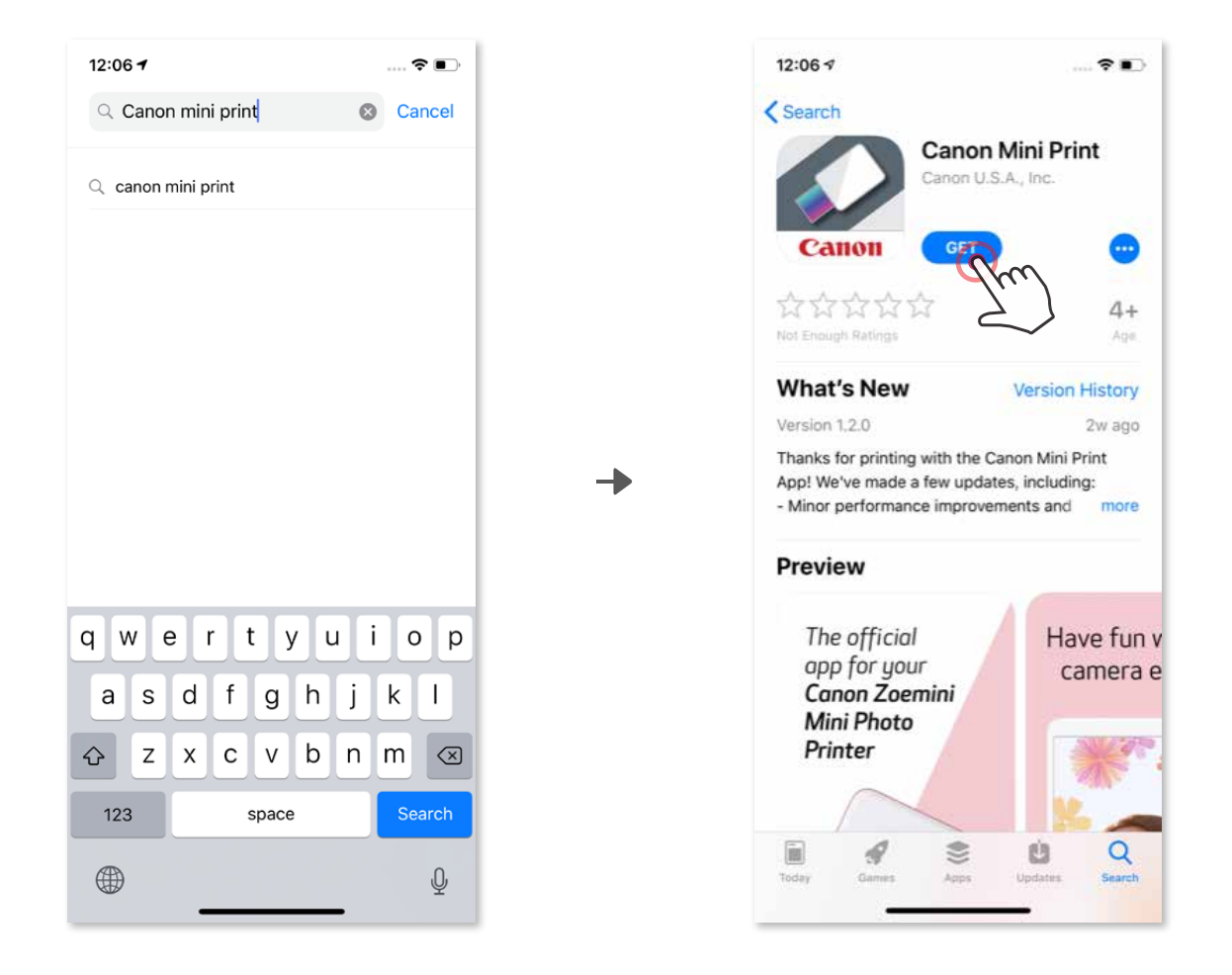

### **QR-CODE VERWENDEN - SCANNEN SIE DEN QR-CODE AUF DER "Kurzanleitung"** OPTION ②

#### **NFC VERWENDEN für Android** OPTION **4**

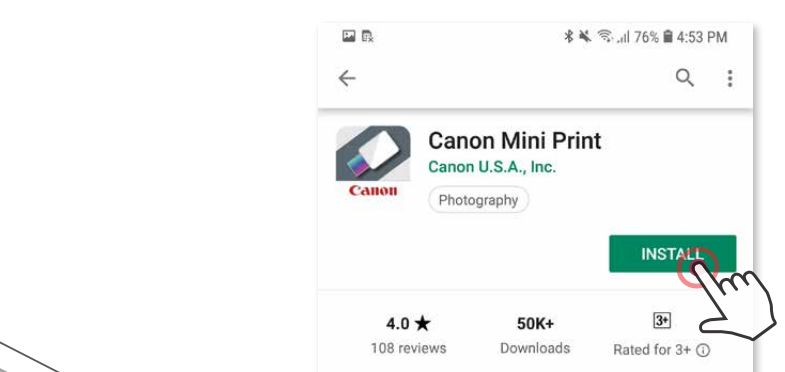

### **Navigieren Sie im Browser zu https://app.canonminiprint.com/**

OPTION ③

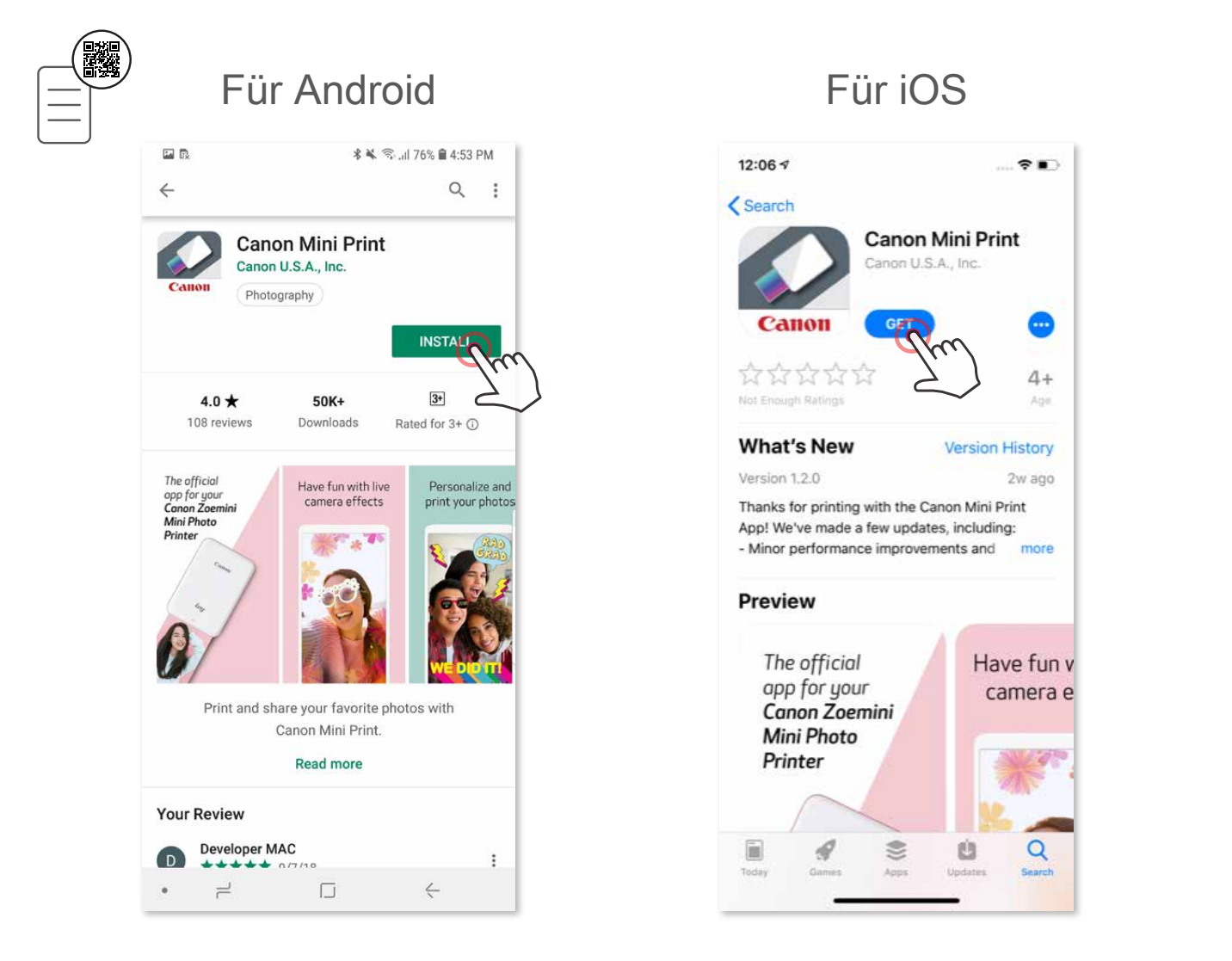

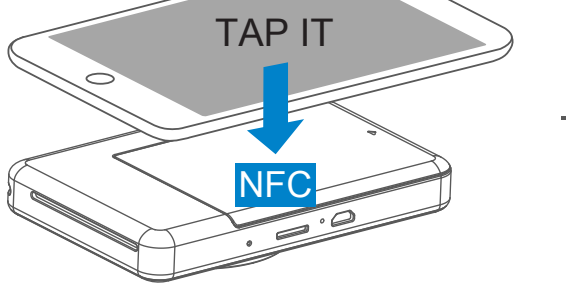

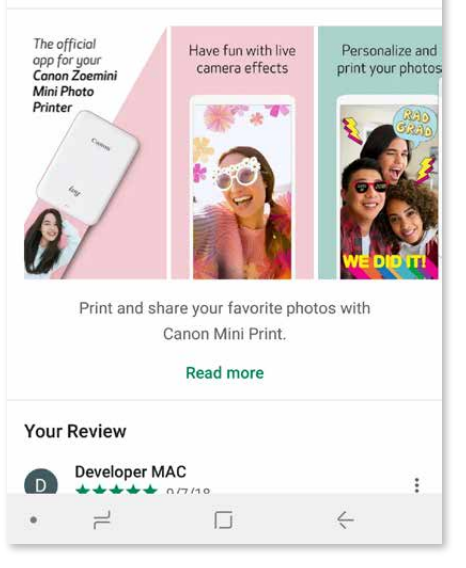

#### **Koppeln unter Android**

Öffnen Sie die "Einstellungen" des Mobilgeräts, um das Koppeln mit dem Drucker mittels Bluetooth® zu ermöglichen. ②

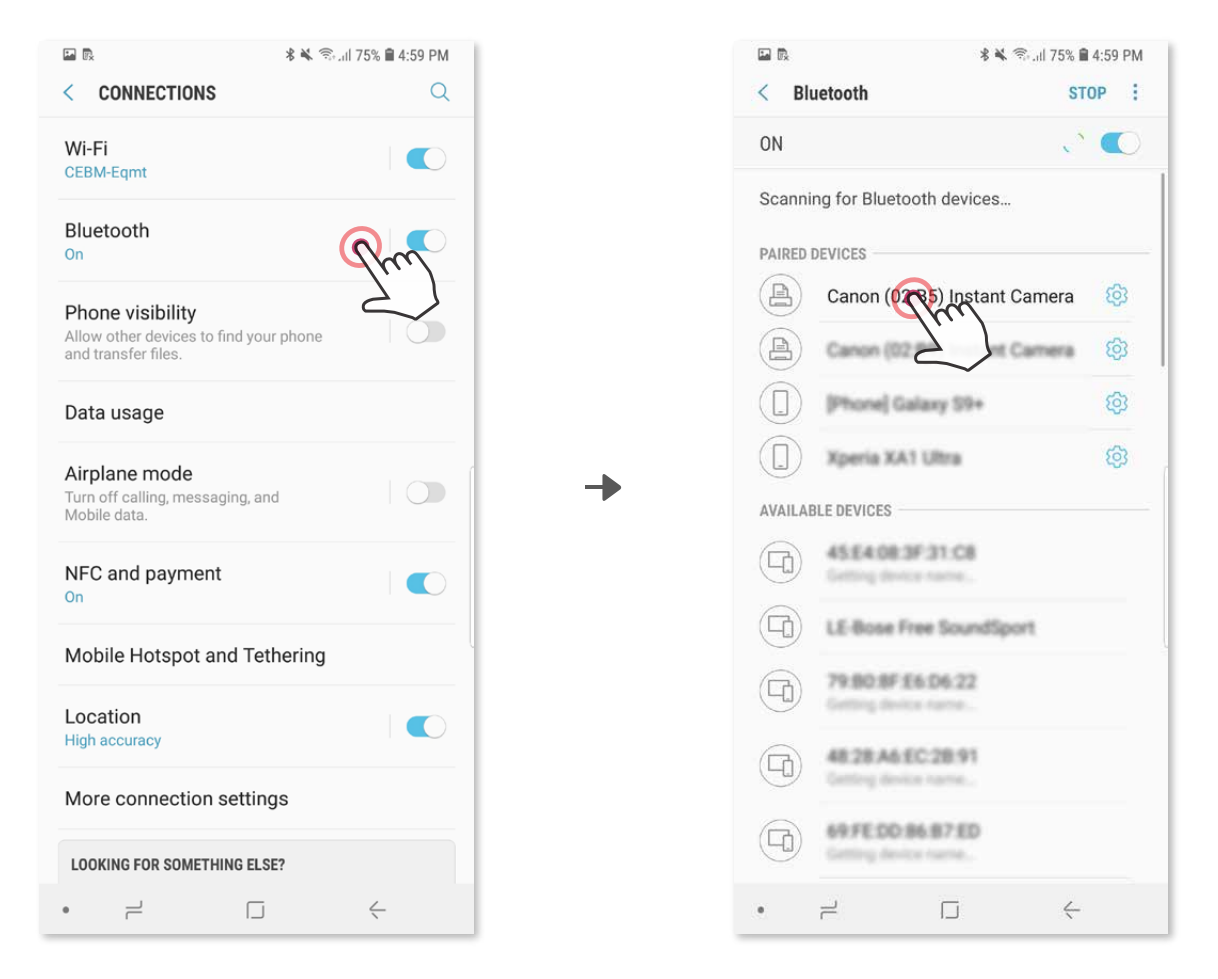

Schalten Sie den Drucker ein, indem Sie Sie den Einschaltknopf gedrückt halten, bis der LED-Status leuchtet. ①

**OPTION A** - fügen Sie der App den Drucker hinzu. Tippen Sie auf das ③ Symbol oben rechts, und wählen Sie Ihren Drucker aus. Bei hergestellter Verbindung ändert sich das Symbol und zeigt den Akkustand an.

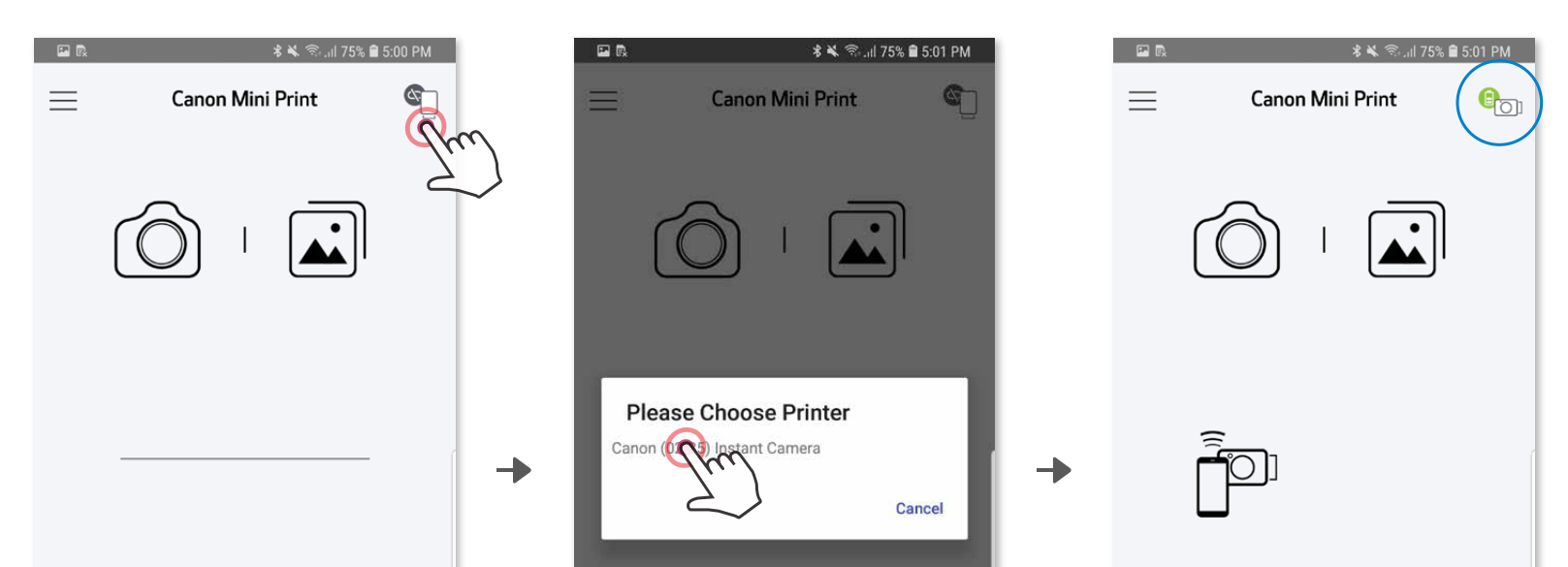

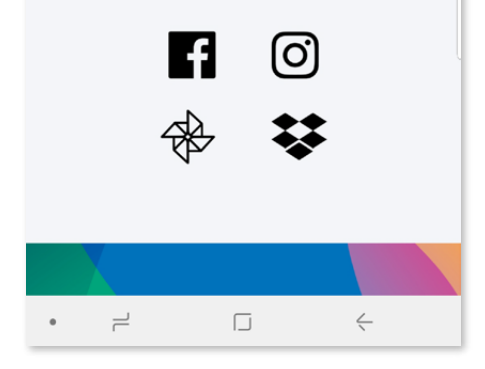

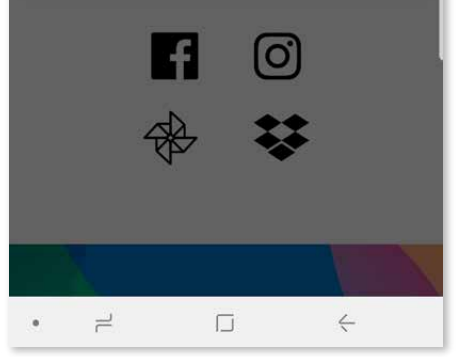

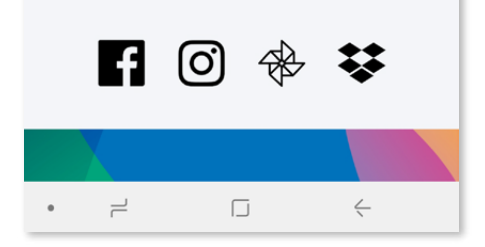

### **KOPPELN VON MOBILGERÄT UND SOFORTBILDKAMERA UND MINI-FOTODRUCKER**

**3 OPTION B** - fügen Sie der App den Drucker hinzu. Tippen Sie in den " Einstellungen" im Hauptmenü auf "Drucker" und dann auf "Drucker hinzufügen" und wählen Sie den Drucker aus.

Bei hergestellter Verbindung erscheint Ihr Drucker in der Liste "Drucker", außerdem ändert sich das Symbol und zeigt den Akkustand an.

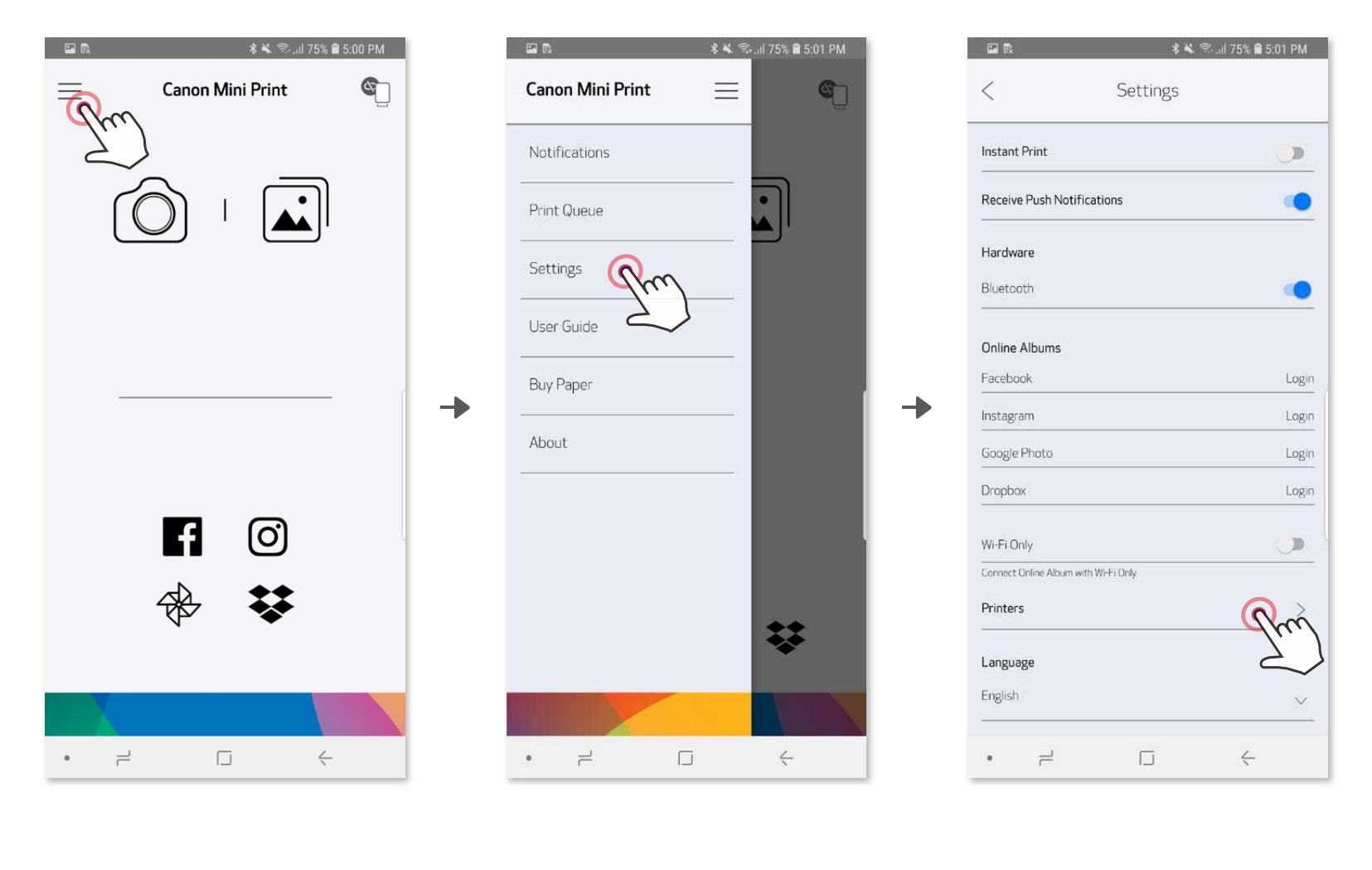

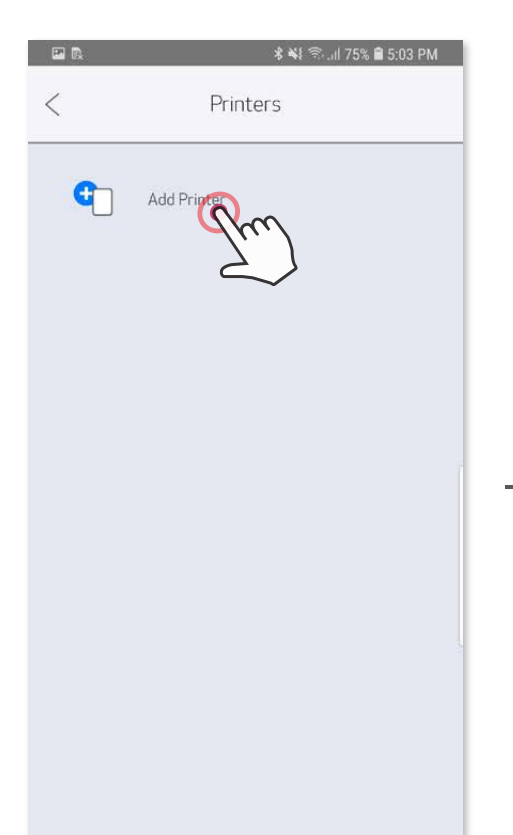

Ð

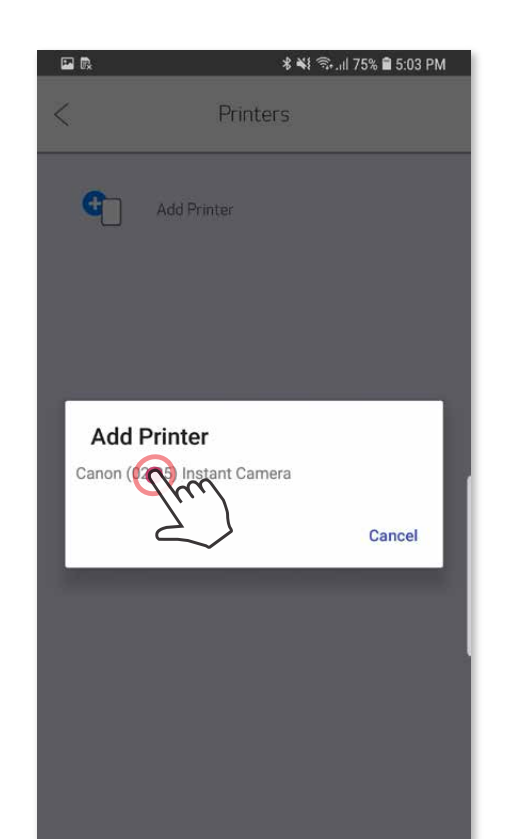

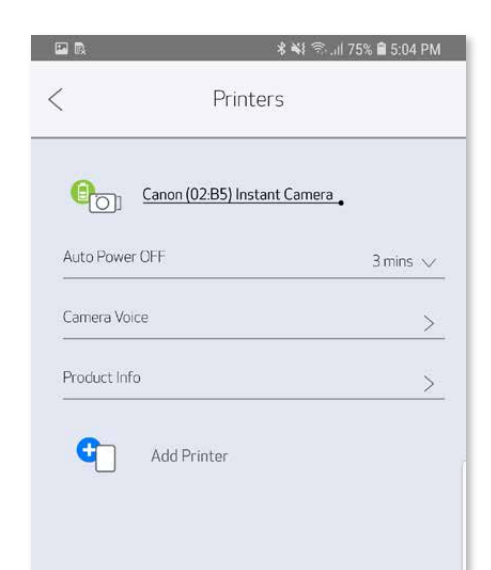

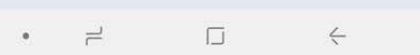

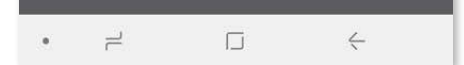

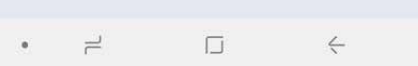

Schalten Sie den Drucker ein, indem Sie Sie den Einschaltknopf gedrückt halten, bis die LED leuchtet ①

Öffnen Sie die "Einstellungen" des Mobilgeräts, um das Koppeln mit dem ② Drucker mittels Bluetooth® zu ermöglichen.

╋

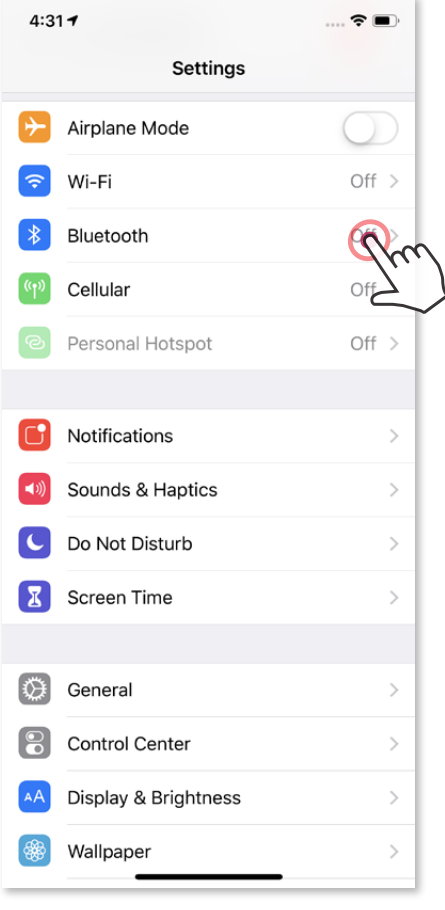

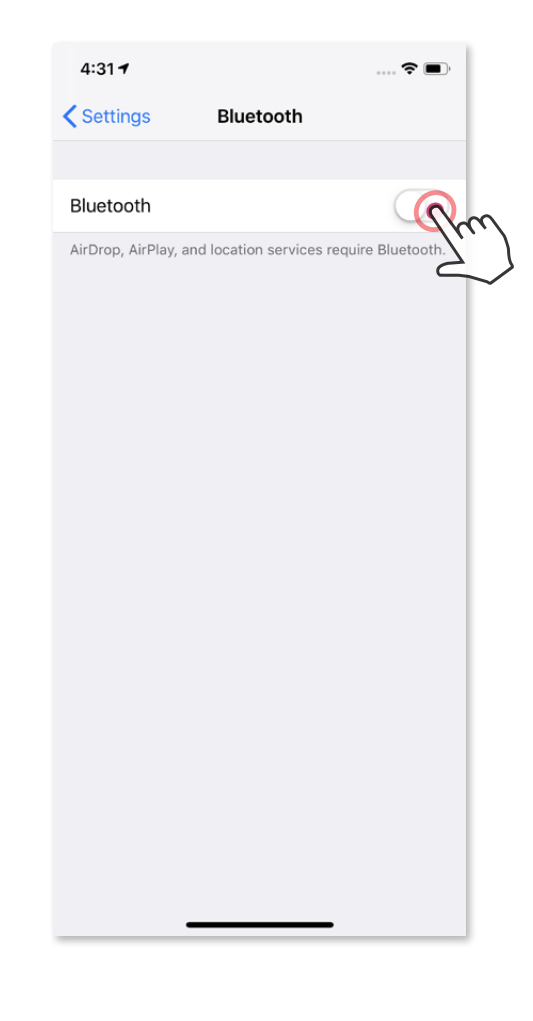

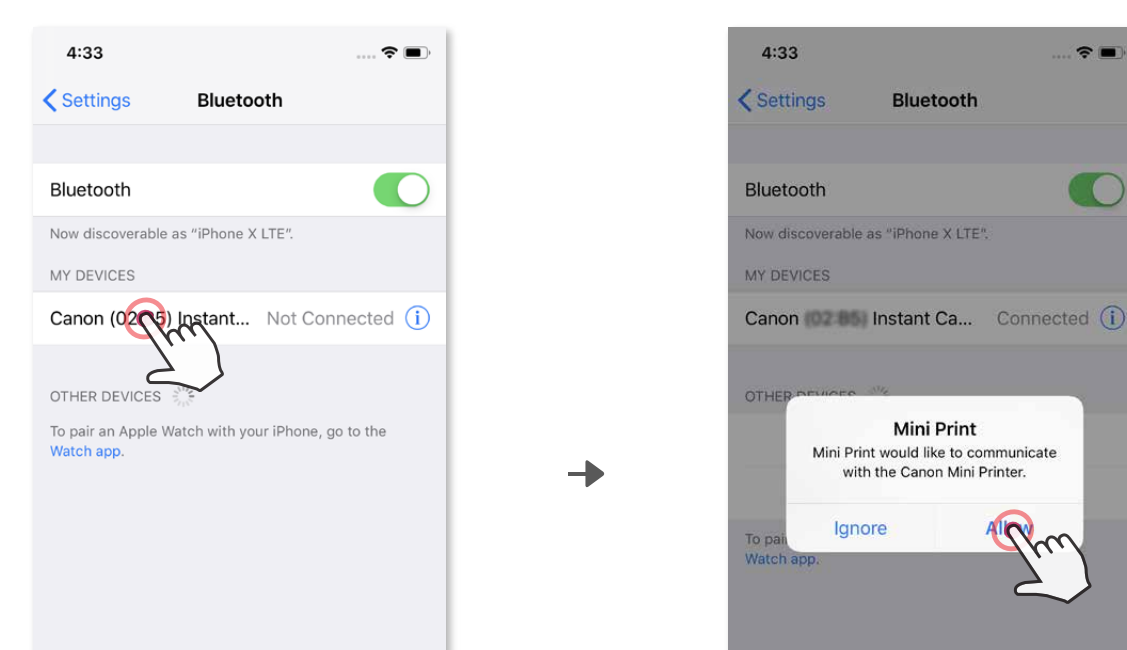

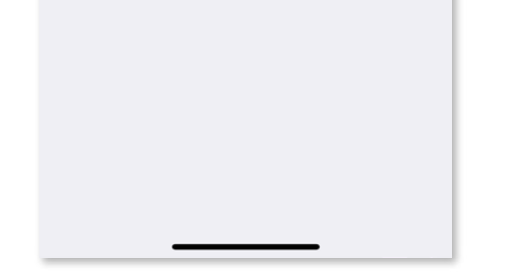

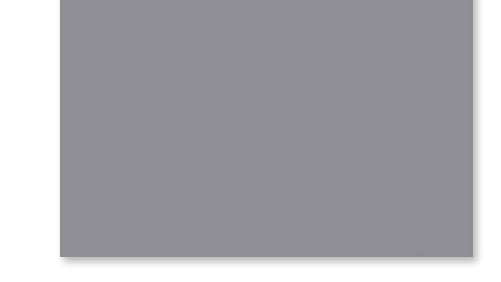

**OPTION A** - fügen Sie der App den Drucker hinzu. Tippen Sie auf das ③ Symbol oben rechts, und wählen Sie Ihren Drucker aus. Bei hergestellter Verbindung ändert sich das Symbol und zeigt den Akkustand an.

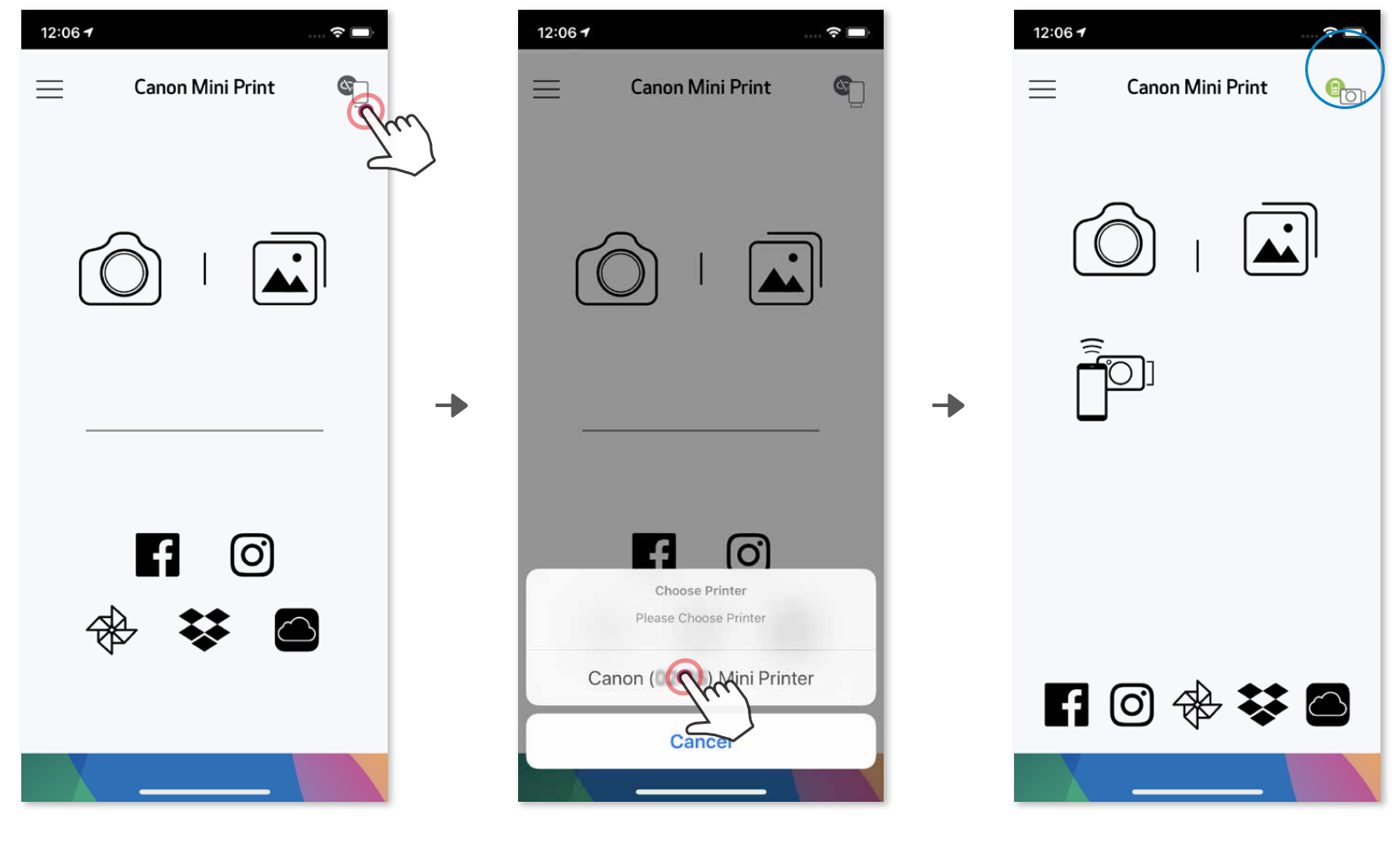

**3 OPTION B** - fügen Sie der App den Drucker hinzu. Tippen Sie in den "Einstellungen" im Hauptmenü auf "Drucker" und dann auf "Drucker hinzufügen" und wählen Sie den Drucker aus.

Bei hergestellter Verbindung erscheint Ihr Drucker in der Liste "Drucker", außerdem ändert sich das Symbol und zeigt den Akkustand an.

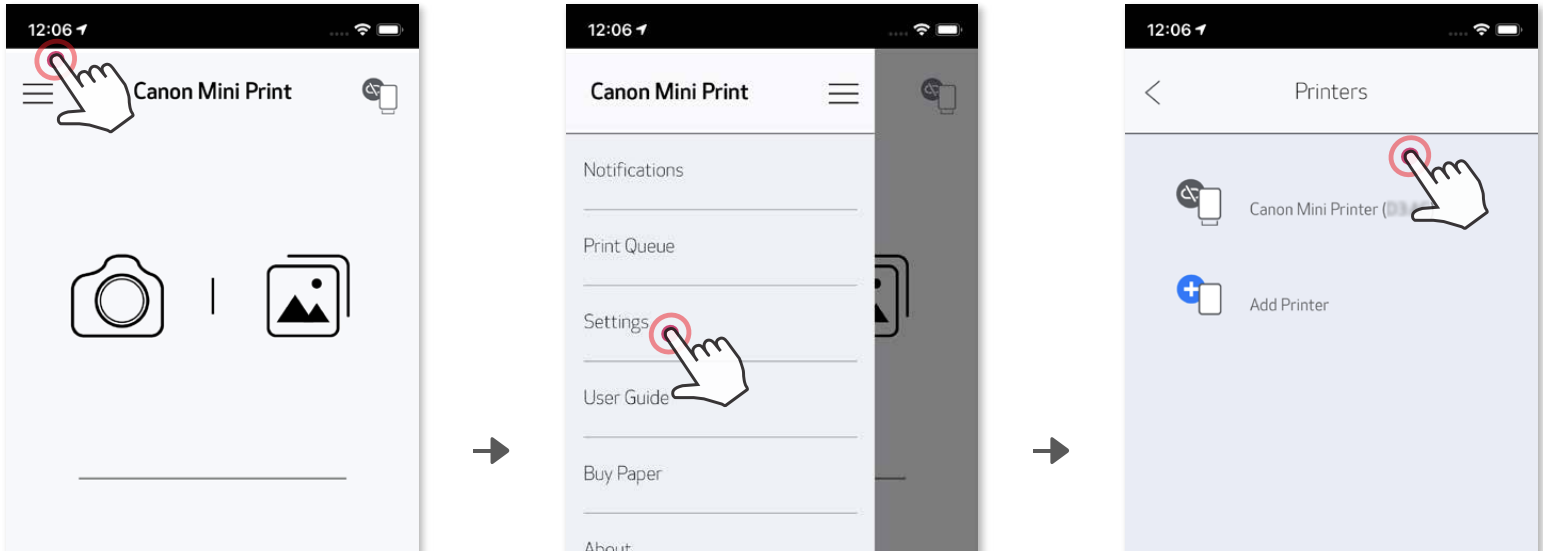

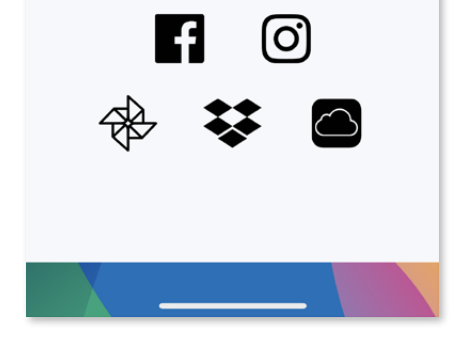

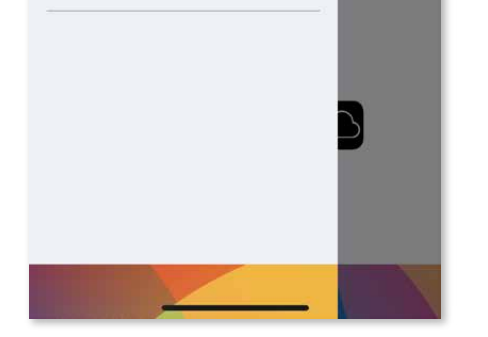

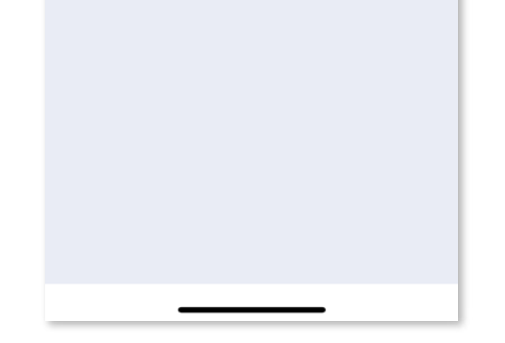

― ODER ―

#### **Koppeln unter Android (mit NFC)**

#### **Druckerstatussymbol (in App angezeigt)**

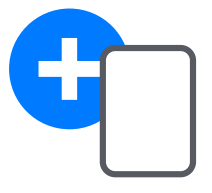

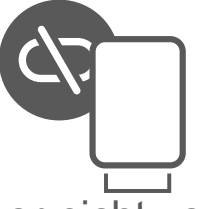

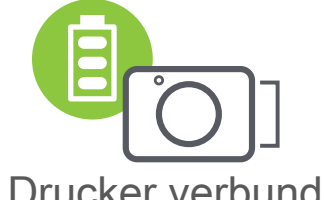

Auf Ihrem Mobilgerät müssen NFC und Bluetooth® aktiviert sein. ①

Öffnen Sie die Canon Mini Print-App. ②

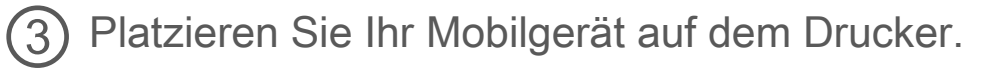

Folgen Sie den Anweisungen auf dem Bildschirm, um die Kopplung und Verbindung zum ersten Mal durchzuführen. Der Drucker wird automatisch mit dem Mobilgerät gekoppelt. ④

> Drucker verbunden (Akkustatus wird angezeigt)

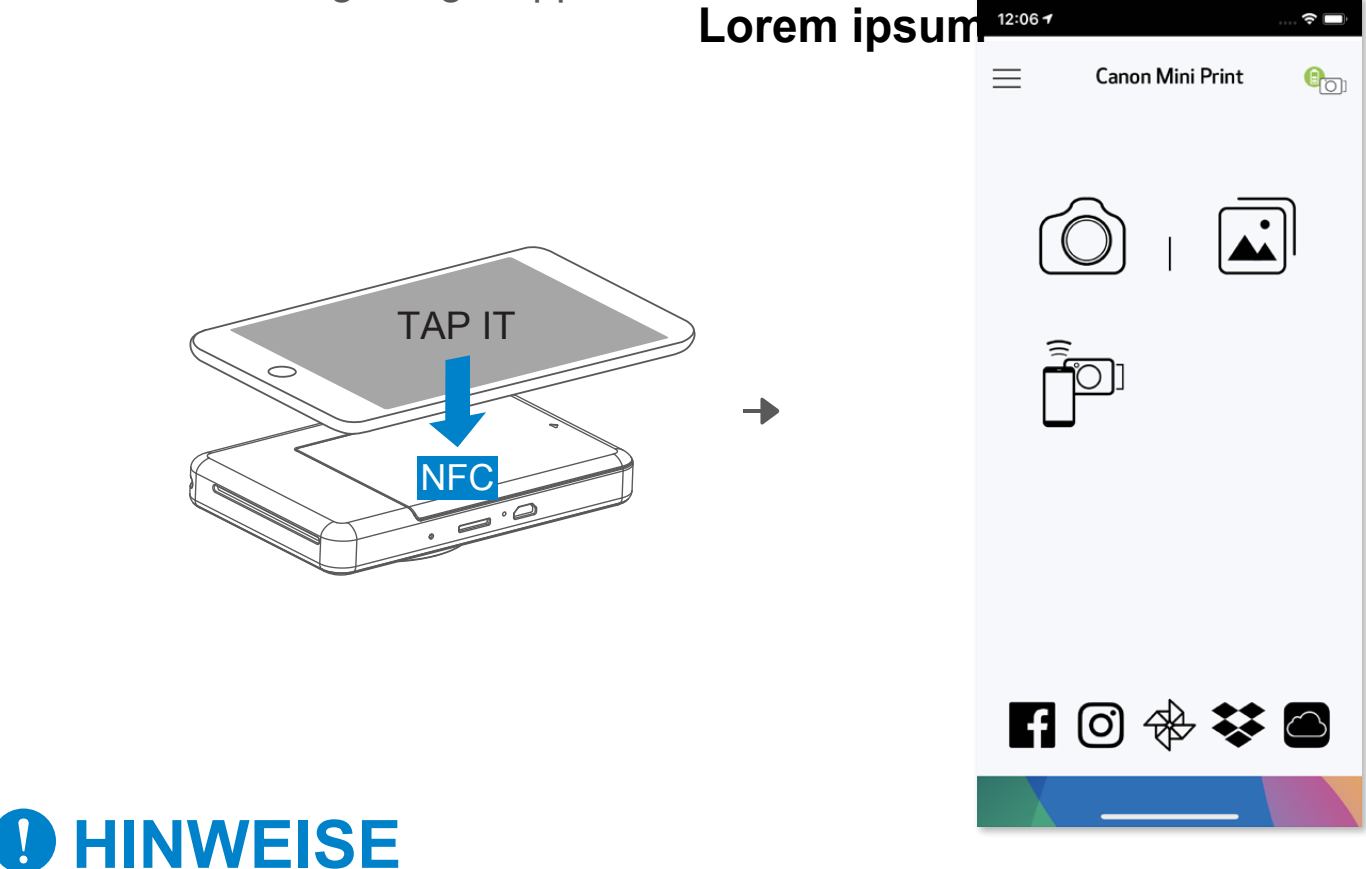

- Jeweils ein Drucker kann mit einem iOS/Android-Gerät gekoppelt werden.
- Ein iOS/Android-Gerät kann mit mehreren Druckern verbunden werden. Zum Koppeln eines weiteren Druckers tippen Sie im Hauptmenü in den Druckereinstellungen auf "Drucker hinzufügen".
- Suchen Sie nach einem Drucker namens "Canon (xx:xx) Instant Camera", und koppeln Sie diesen. Die letzten vier Ziffern der MAC-Nummer (xx:xx) auf dem Etikett im Drucker müssen übereinstimmen.
- Die Suche und Übertragung mittels Bluetooth® kann abhängig von der Umgebung fehlschlagen. Überprüfen Sie den Bluetooth® -Status Ihres Mobilgeräts, und versuchen Sie es noch einmal.

#### **Koppeln**

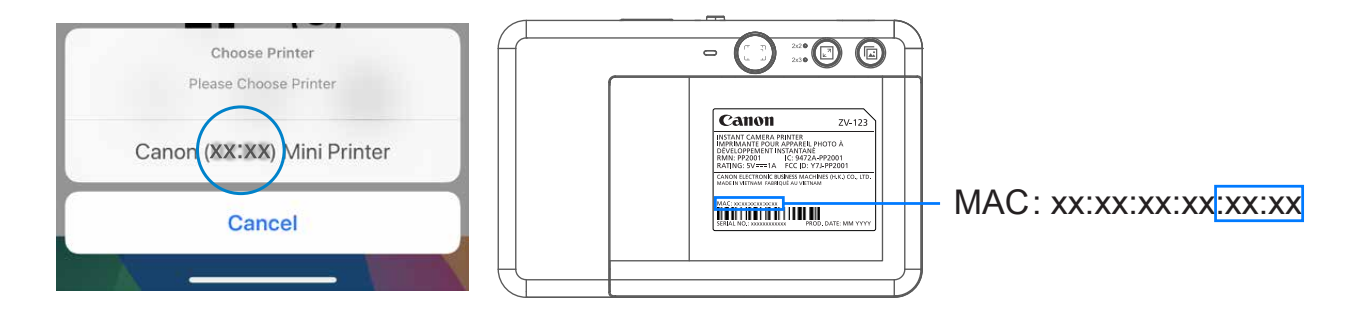

Neuen Drucker hinzufügen Drucker nicht verbunden

# **BENUTZEROBERFLÄCHE**

#### **STARTBILDSCHIRM**

#### **HAUPTMENÜ**

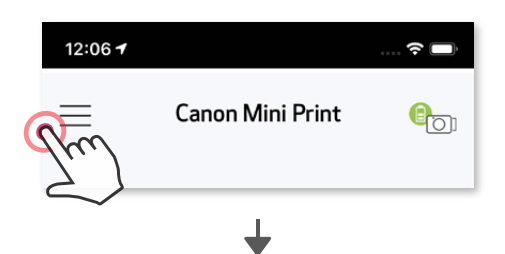

App-Verhalten, Features und verfügbare Online-Alben hängen möglicherweise von Ihrem Gerät und Ihrer Region ab.

\* Internetverbindung erforderlich. Erfordert aktive Social Media- oder Cloud-Konten.

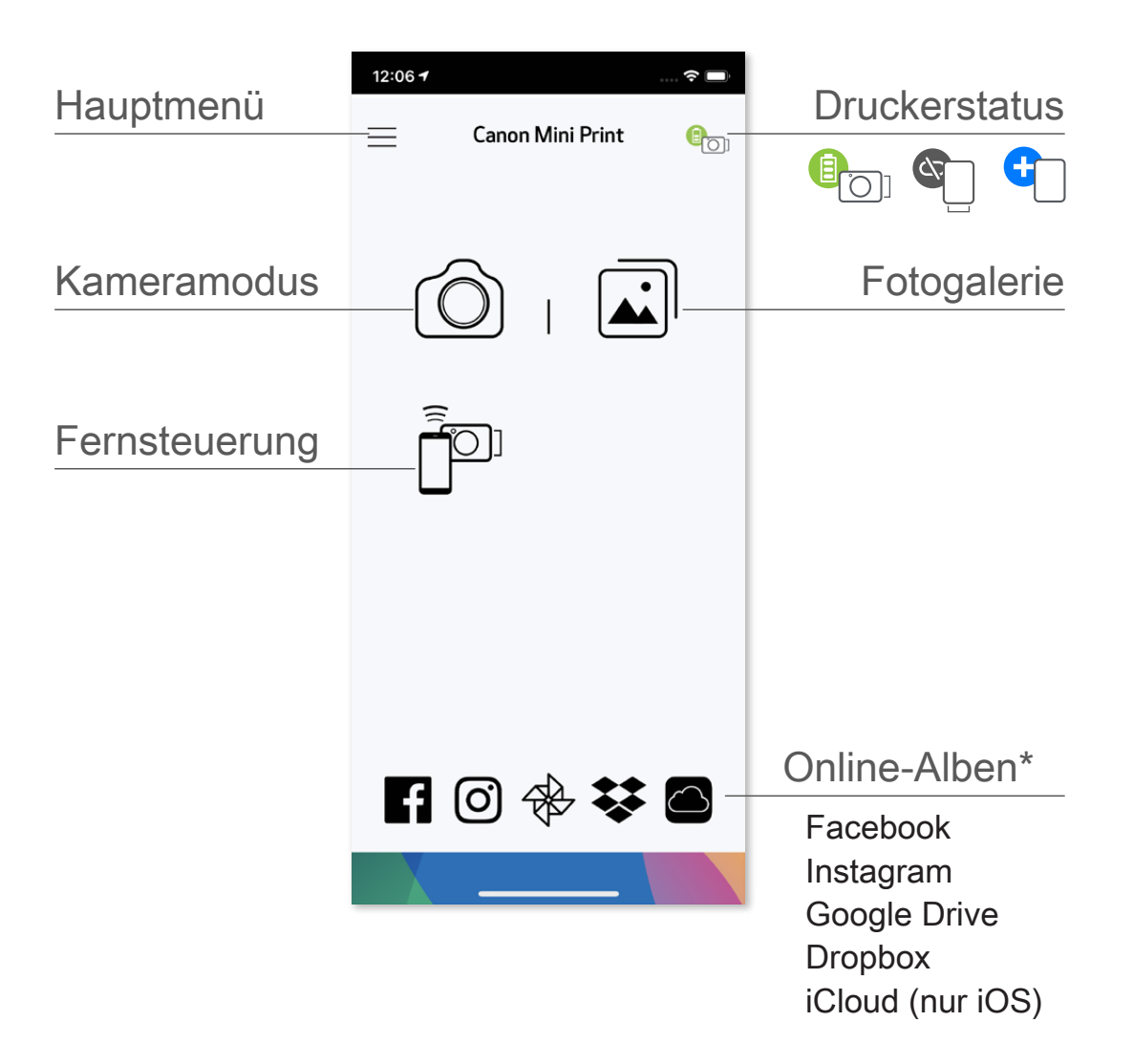

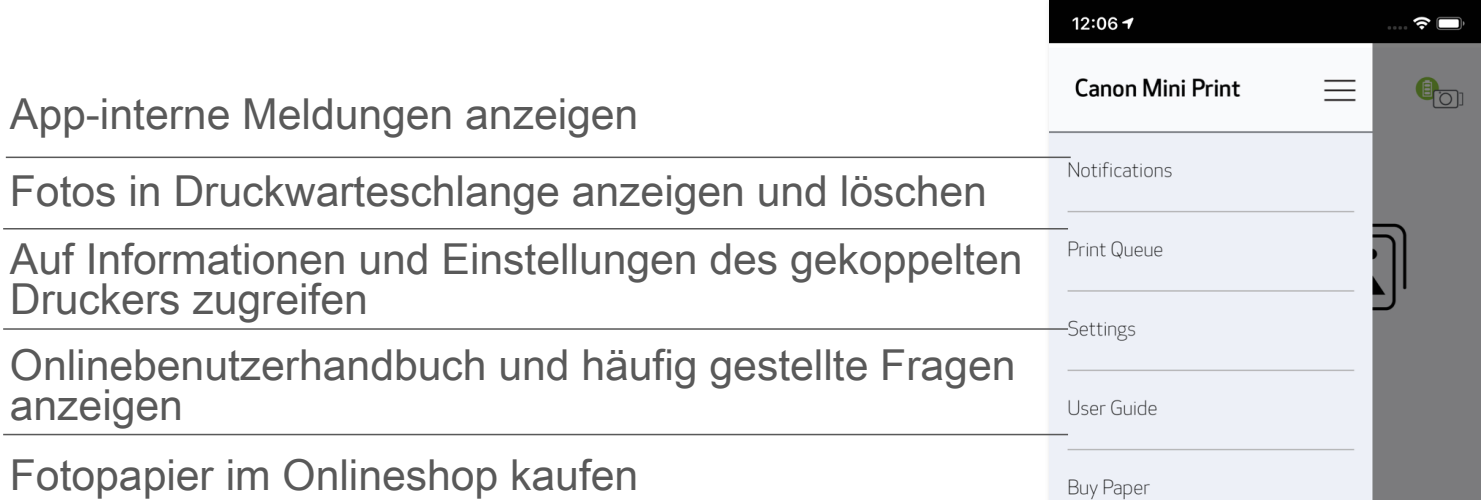

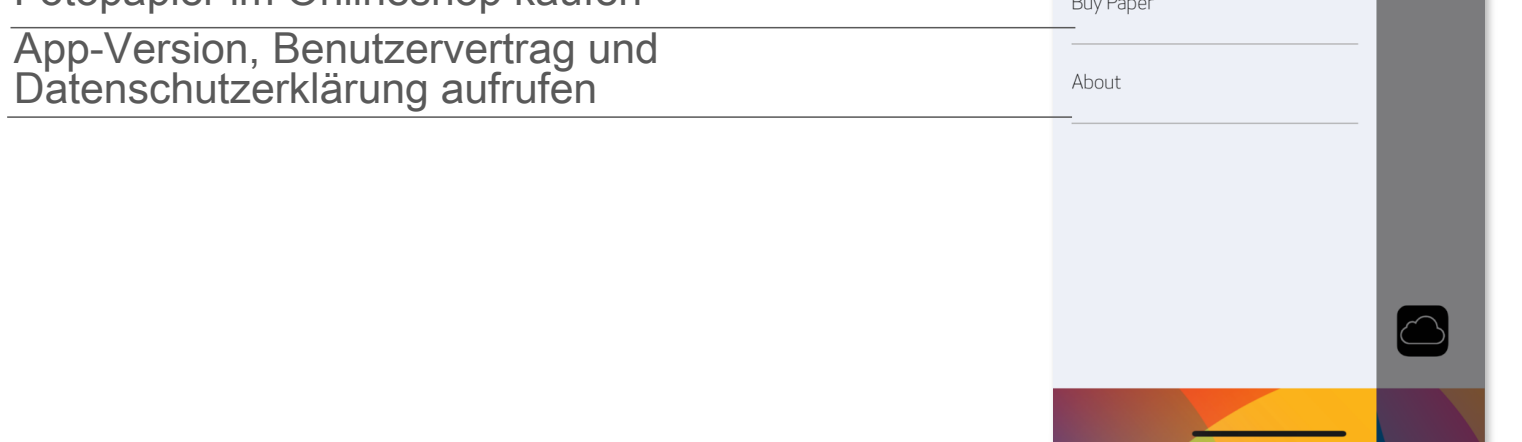

#### **SMARTPHONE-KAMERA**

- **1** Tippen Sie im Startbildschirm auf **O**, um mit Ihrer Smartphone-Kamera ein Foto aufzunehmen. (Tippen Sie optional auf die Symbole unten, um ein Foto mit Effekten aufzunehmen.)
- Ein aufgenommenes Foto können Sie drucken, bearbeiten, teilen oder ② speichern.
- 3 Tippen Sie auf (F), um zu drucken.

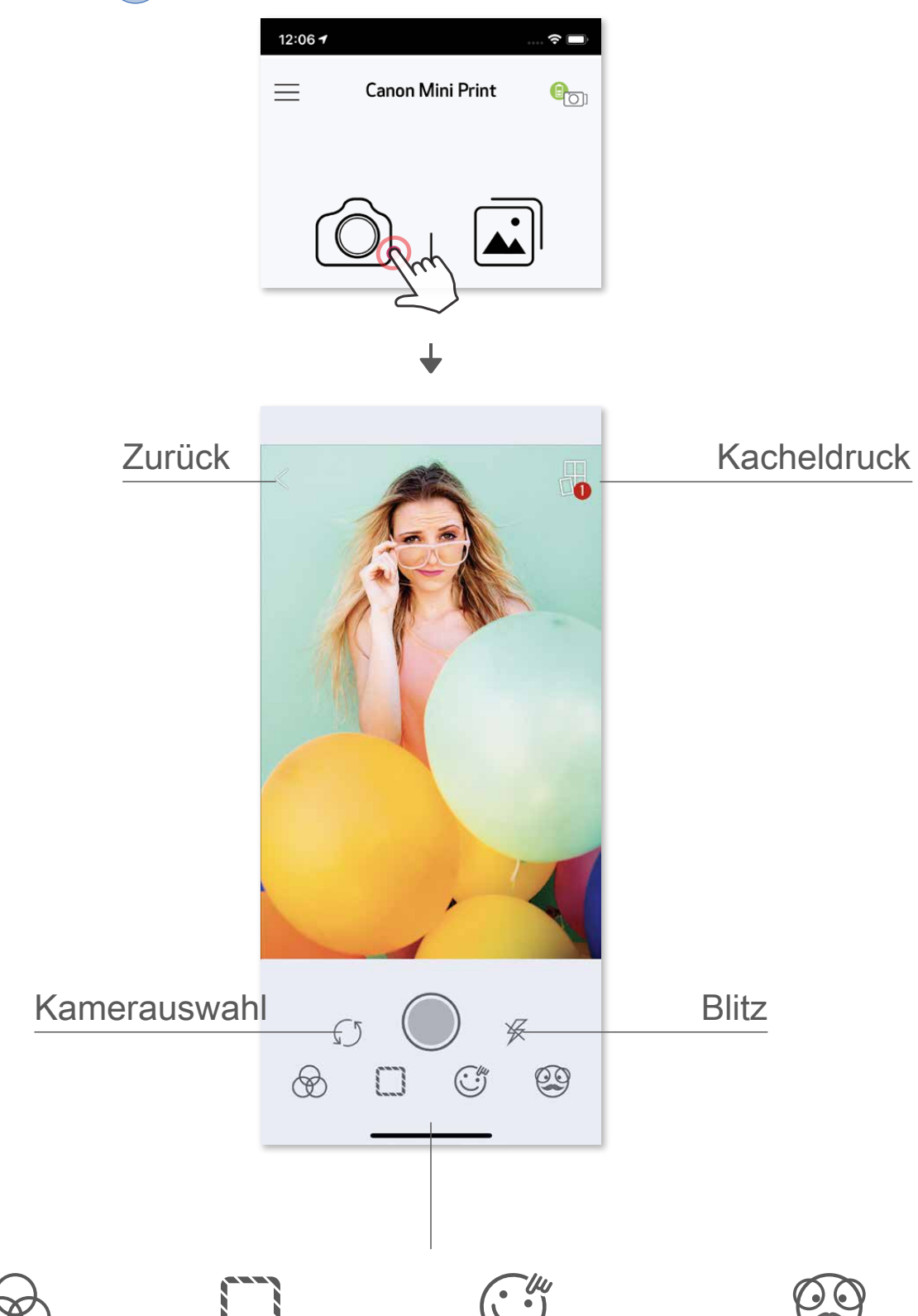

Bildanpassung Rahmen Gesicht verzerren \* AR-Livefilter \*

\* Gesichtserkennung im Bild erforderlich

#### **FOTOGALERIE**

In der Fotogalerie werden Fotos in der Galerieansicht sowie in der Ordner- und Kalenderansicht angezeigt.

Ein ausgewähltes Foto können Sie drucken, bearbeiten, teilen oder speichern.  $\left|2\right\rangle$ 

Alle Fotos – Galerie Ordneransicht Kalenderansicht

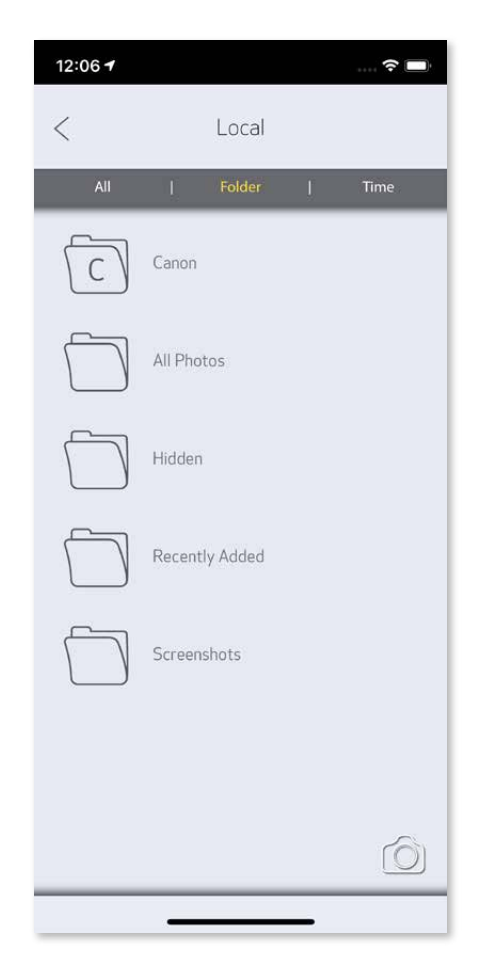

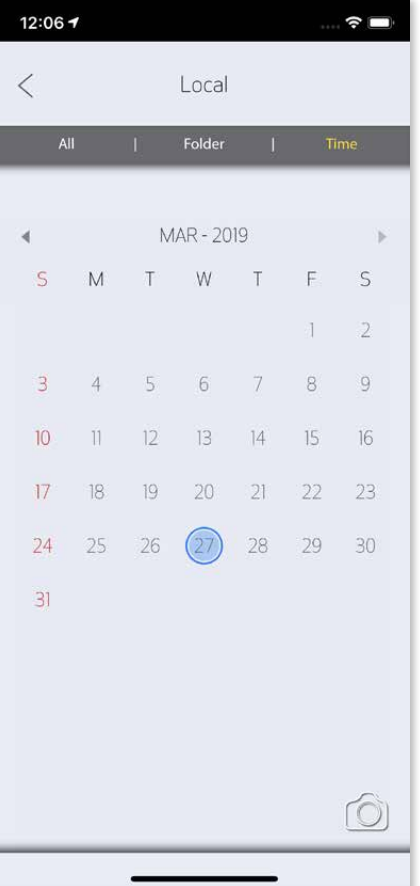

Tippen Sie auf (a) um zu drucken. ③

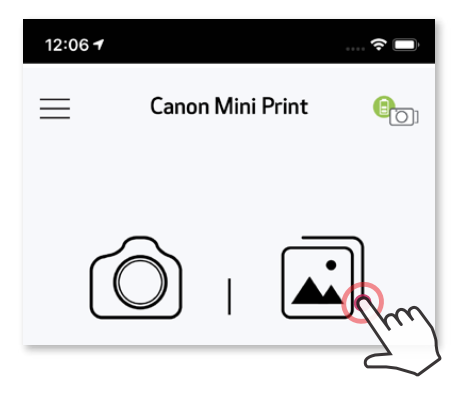

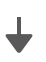

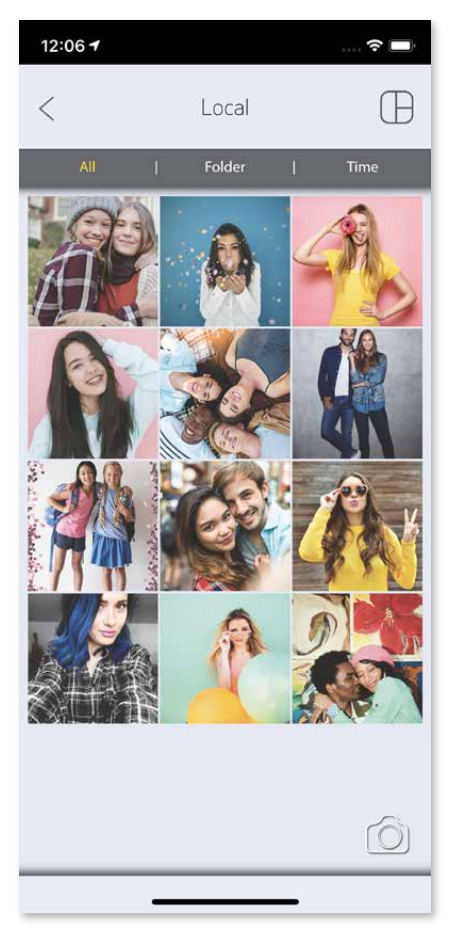

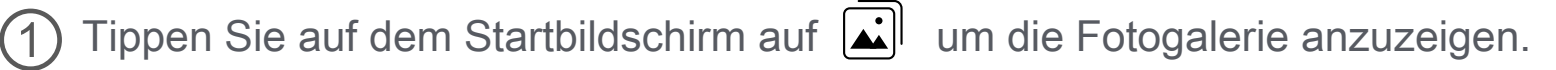

#### **FOTOS DRUCKEN**

Auf der Druckwarteschlangen-Seite können Sie Folgendes tun:

- Das Druckbild kann sich vom Originalbild unterscheiden, da sich die "Bildschirmtechnologie" zur Farbdarstellung auf einem Mobilgerät von der "Drucktechnologie" zum Drucken von Farbe auf Papier unterscheidet.
- `Ziehen Sie das Papier während des Druckens oder bei einem Papierstau nicht gewaltsam heraus.
- Öffnen Sie die obere Abdeckung nicht während des Druckens. Möglicherweise wird die Druckqualität beeinflusst.
- Wenn der Drucker vibriert oder geschüttelt wird, kann die Qualität des Fotodrucks beeinträchtigt werden.

Tippen Sie auf (T) wenn Sie bereit sind, Ihr Foto zu drucken. ①

① Tippen Sie auf  $\widehat{m}$ , um ein Foto in der Druckwarteschlange zu löschen.

Vergewissern Sie sich, dass der Drucker eingeschaltet und gekoppelt/verbunden ist.

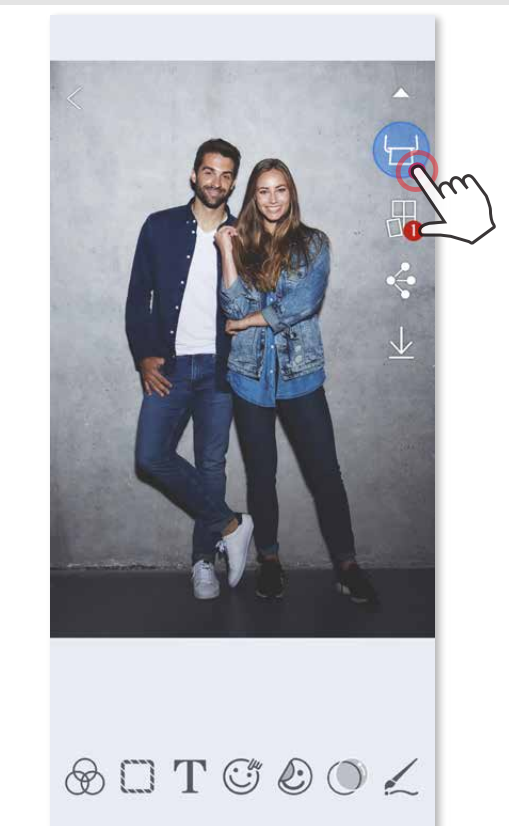

② Ändern Sie die Druckreichenfolge, indem Sie auf ein Foto tippen und streichen.

③ Tippen Sie und brechen Sie den Druck eines bestimmten Fotos ab. Es wird ein Pausenzeichen angezeigt.

Hinweis zur Druckwarteschlange: Ihr Bild wird in der Druckwarteschlange gespeichert, wenn ein Foto gesendet wurde und Ihr Drucker nicht eingeschaltet und verbunden ist. Sobald Ihr Drucker wieder eingeschaltet und verbunden ist, werden Sie gefragt, ob Sie das Bild in der Druckwarteschlange drucken möchten. Zum Anzeigen oder Löschen von Fotos in der Druckwarteschlange tippen Sie im Hauptmenü auf Druckwarteschlange.

### **HINWEISE**

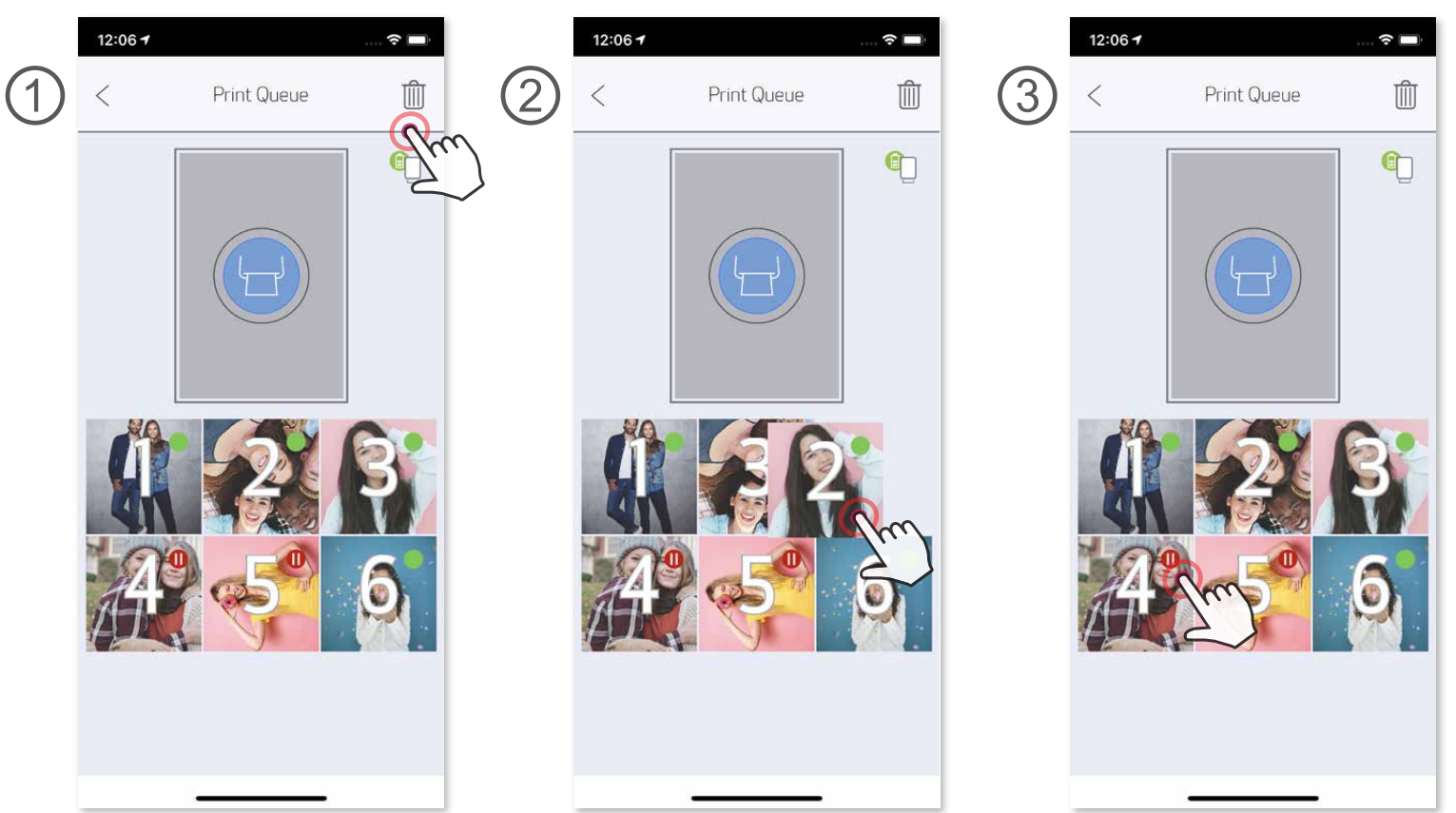

#### **FOTOS BEARBEITEN**

Sie können Ihr Bild mit Bearbeitungsoptionen wie Filter, Sticker, Text und mehr anpassen.

Tippen Sie in der Leiste unten im Bildschirm auf die Symbole.

- Passen Sie Fotos nach Belieben an. ②
- Vergessen Sie nicht, Ihre Änderungen zu speichern, zu teilen oder ③ auszudrucken, bevor Sie den Bildschirm verlassen.

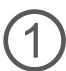

\* Gesichterkennung im Bild erforderlich

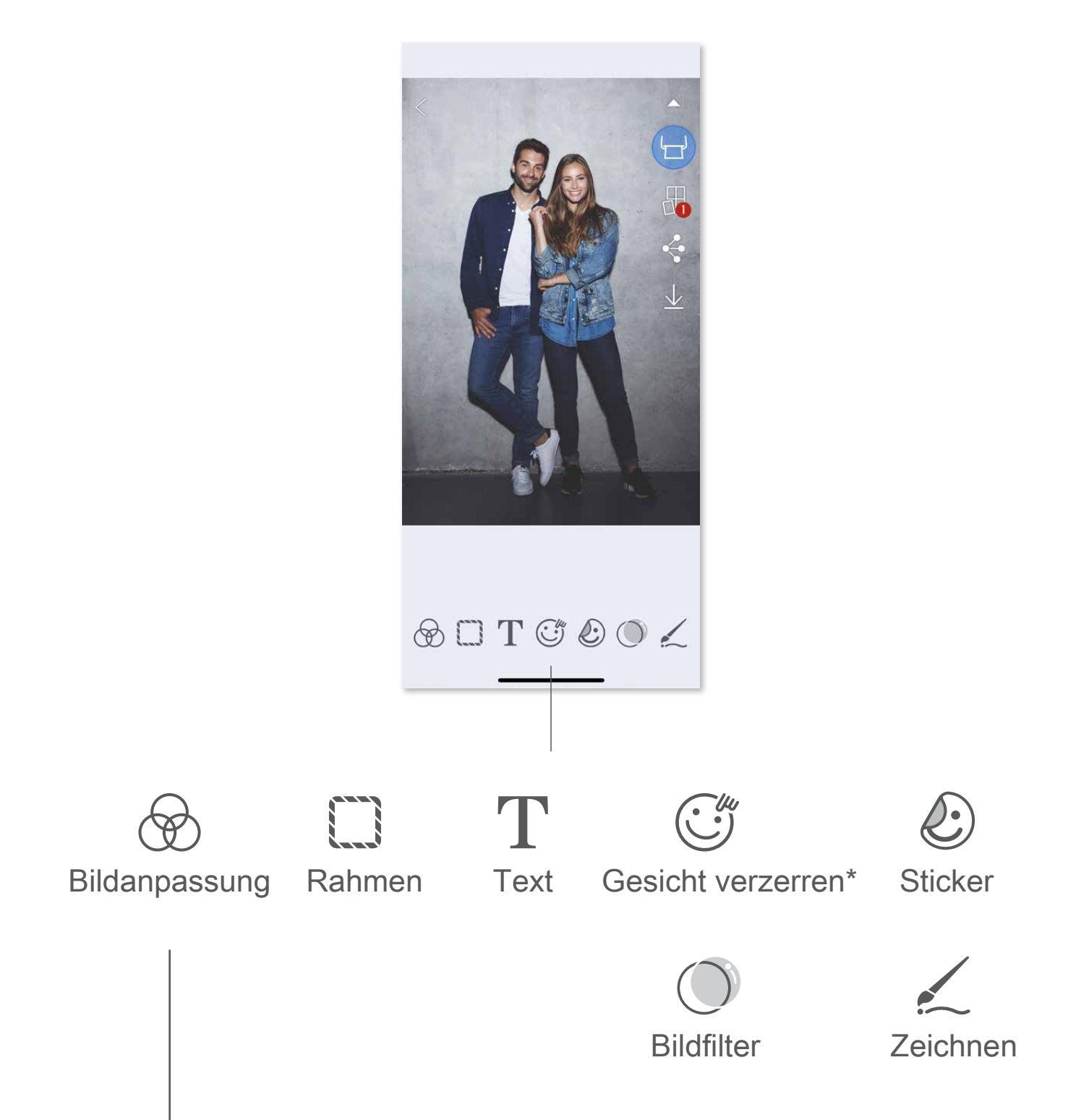

#### $\{\dagger\}$  $\mathcal{L} = \mathcal{L}$ Helligkeit Kontrast Sättigung RGB Spiegeln Spiegeln Drehen (vertikal) (horizontal)

Verwenden Sie die Funktion "Kacheldruck", um ein einzelnes Foto auf mehrere Blätter zu drucken und einen größeren Kacheldruck zu erstellen.

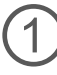

#### **KACHELDRUCK VERWENDEN**

① Wenn Sie zum Drucken bereit sind, tippen Sie auf H. Tippen Sie anschließend auf die Kacheloptionen für 2 x 2 oder 3 x 3 Fotos. (Die Bildaufteilung wird anhand von Linien veranschaulicht.)

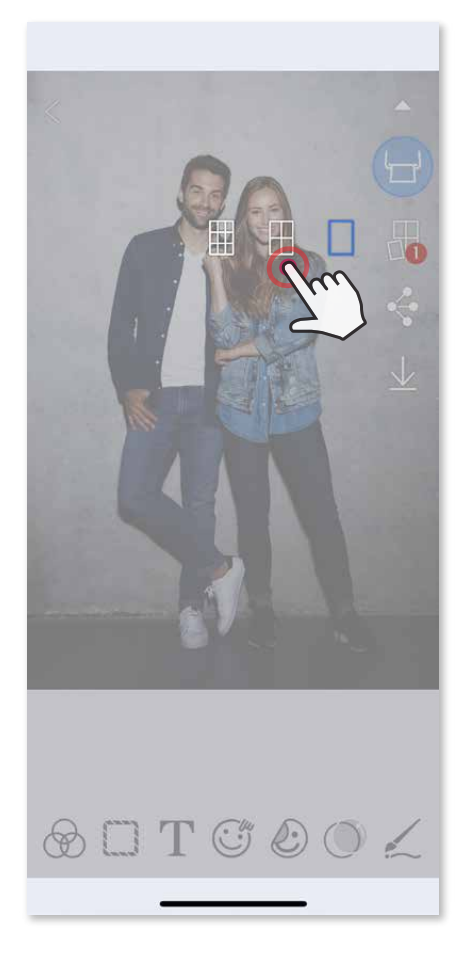

2 Tippen Sie auf  $\Box$ , um die Kacheln zu drucken, und kombinieren Sie sie zu einem größeren Kacheldruck.

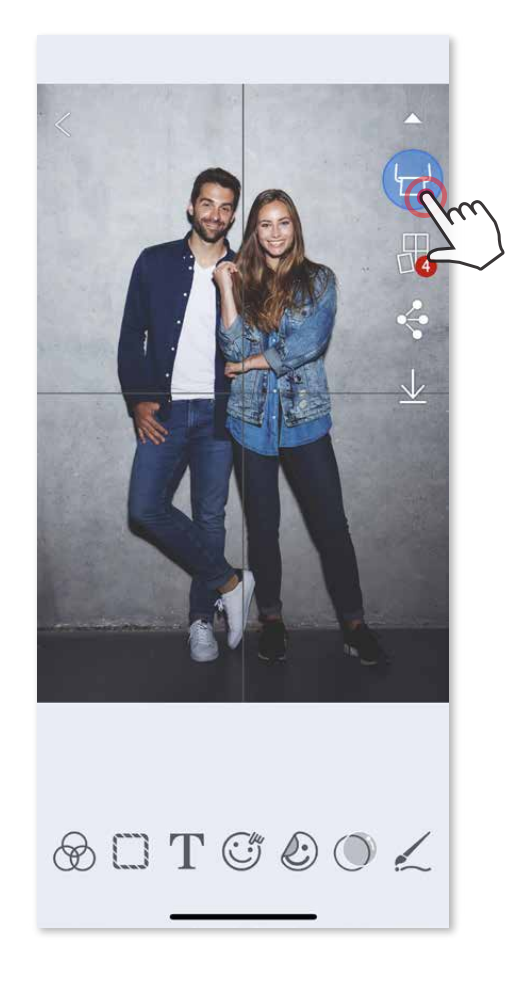

### **COLLAGENDRUCK VERWENDEN**

Drucken Sie mit der Funktion "Collage" bis zu 6 Fotos auf einem 2x3-Blatt.

- Markieren Sie die für die Vorlagen benötigten Fotos, und tippen Sie auf ③ "Ausgewählt".
- Passen Sie die Bilder in Ihrer Collage nach Wunsch an und tippen Sie zum ④ Drucken auf  $\Box$ , zum Teilen auf  $\Diamond$  oder zum Speichern auf  $\bot$ .

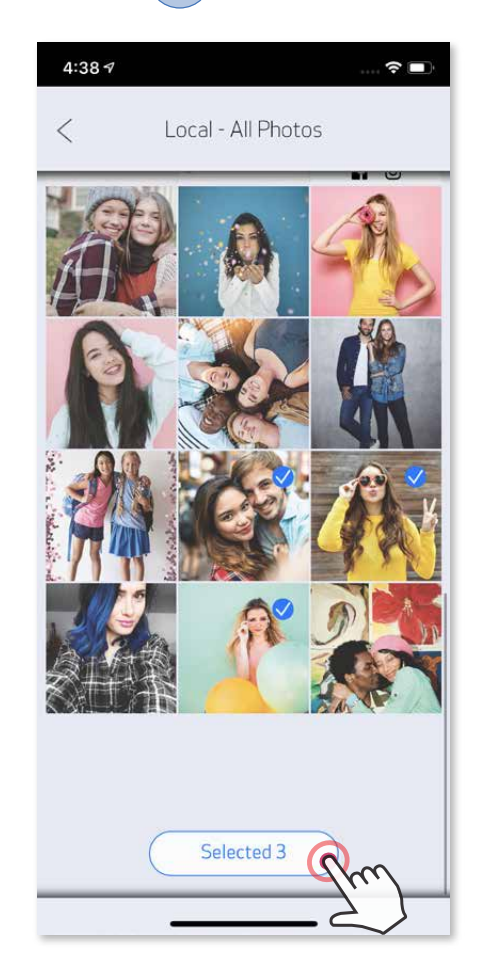

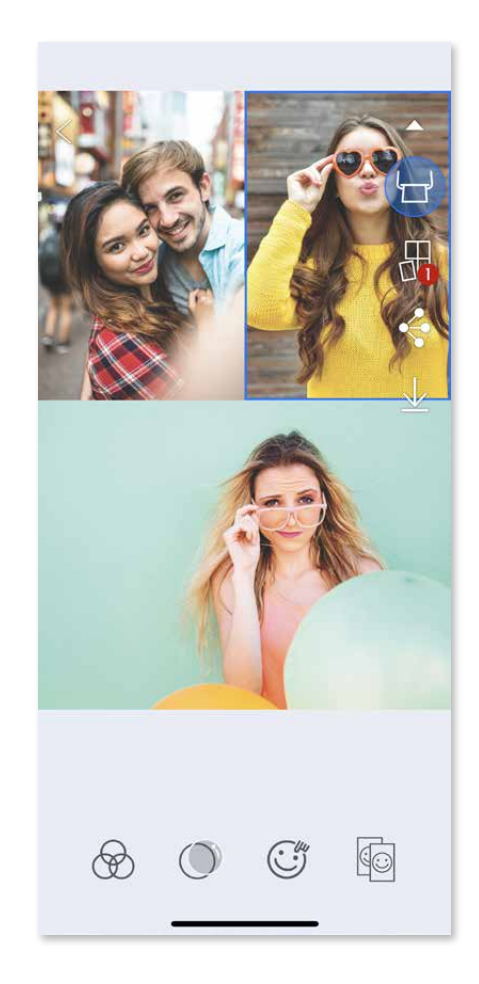

- Öffnen Sie Ihre Fotos in der Fotogalerie oder in Online-Alben. ①
- Tippen Sie auf  $\bigoplus$ , um die Collagenvorlagen anzuzeigen, und wählen Sie die gewünschte Vorlage (mit 2 bis 6 Fotos) ②

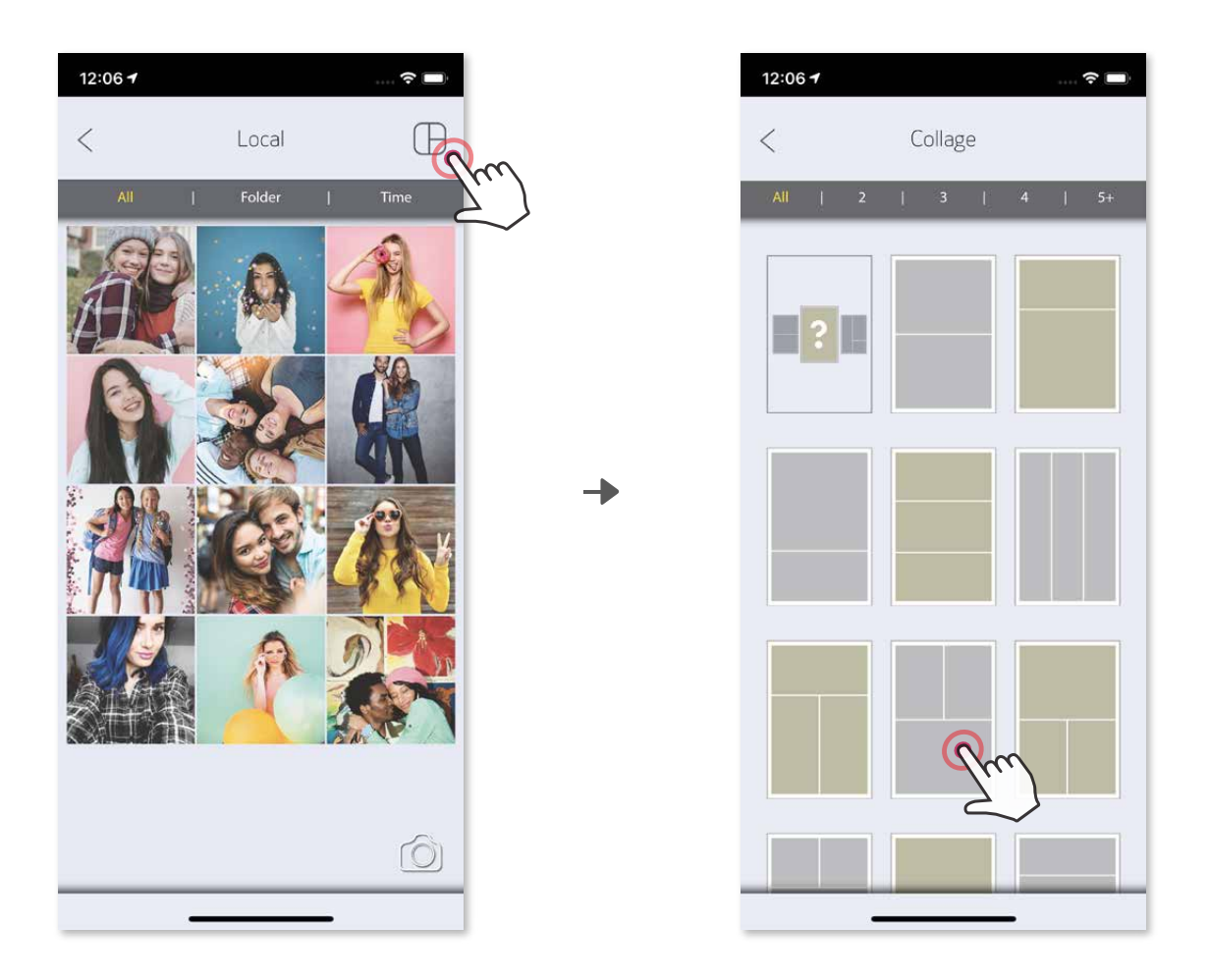

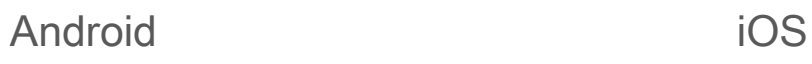

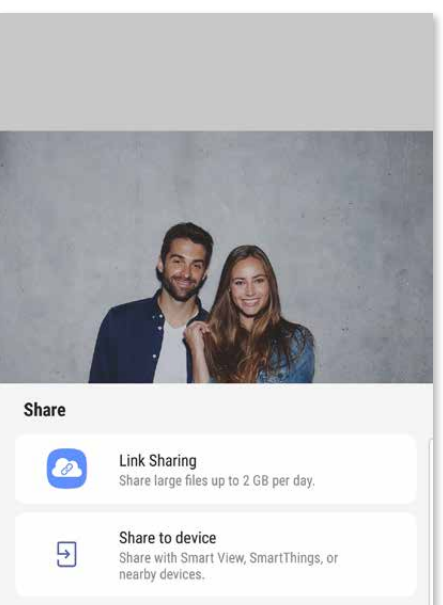

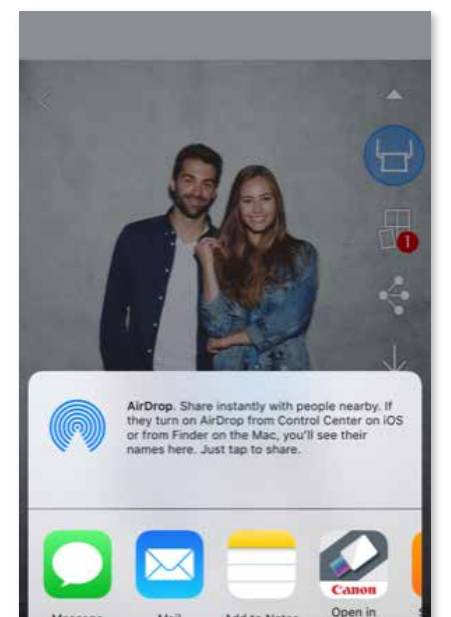

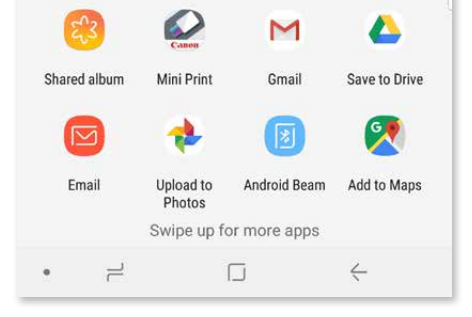

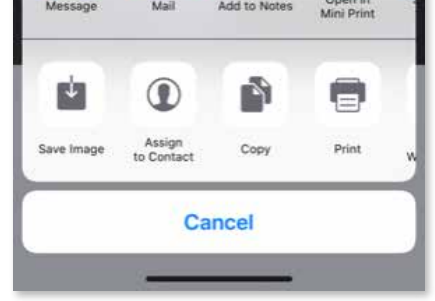

#### **FOTOS TEILEN**

Sie können Ihre Fotos und Bearbeitungen leicht teilen oder speichern.

Tippen Sie auf  $\leq$  um die Geräteoptionen zu öffnen.  $\boxed{1}$ 

Verwenden Sie zum Teilen eine aufgelistete App, oder speichern Sie die ② Fotos im Fotospeicher des Geräts.

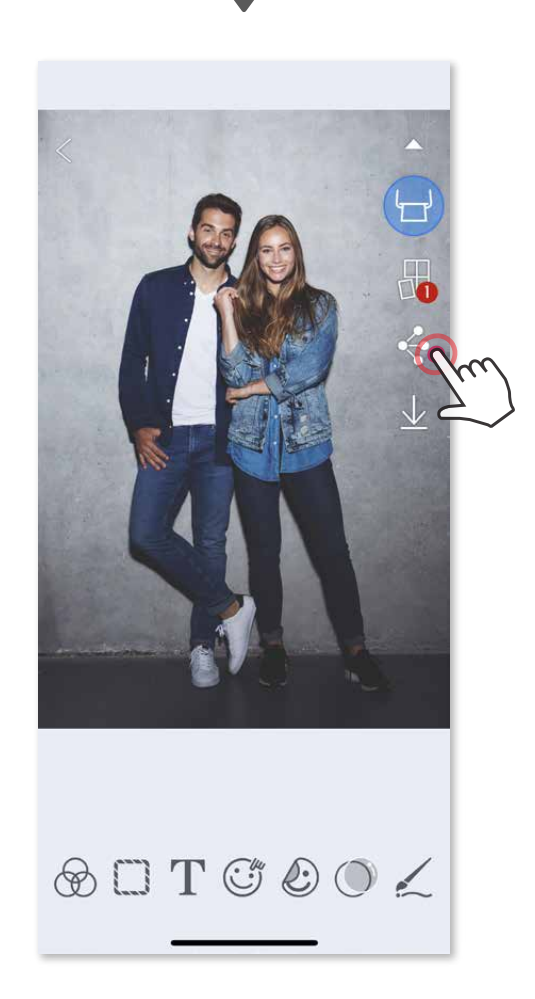

#### **FOTOS SPEICHERN**

Speichern Sie Ihre Fotos einfach im Ordner "Canon" der App.

Tippen Sie auf  $\vee$  um Ihr Foto zu speichern.  $(1)$ 

Zum Löschen eines Fotos aus dem Ordner "Canon" der App tippen Sie auf [4] um die Fotogalerie anzuzeigen.

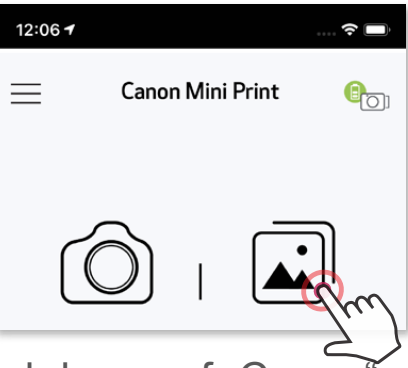

Tippen Sie auf "Ordner" und dann auf "Canon".

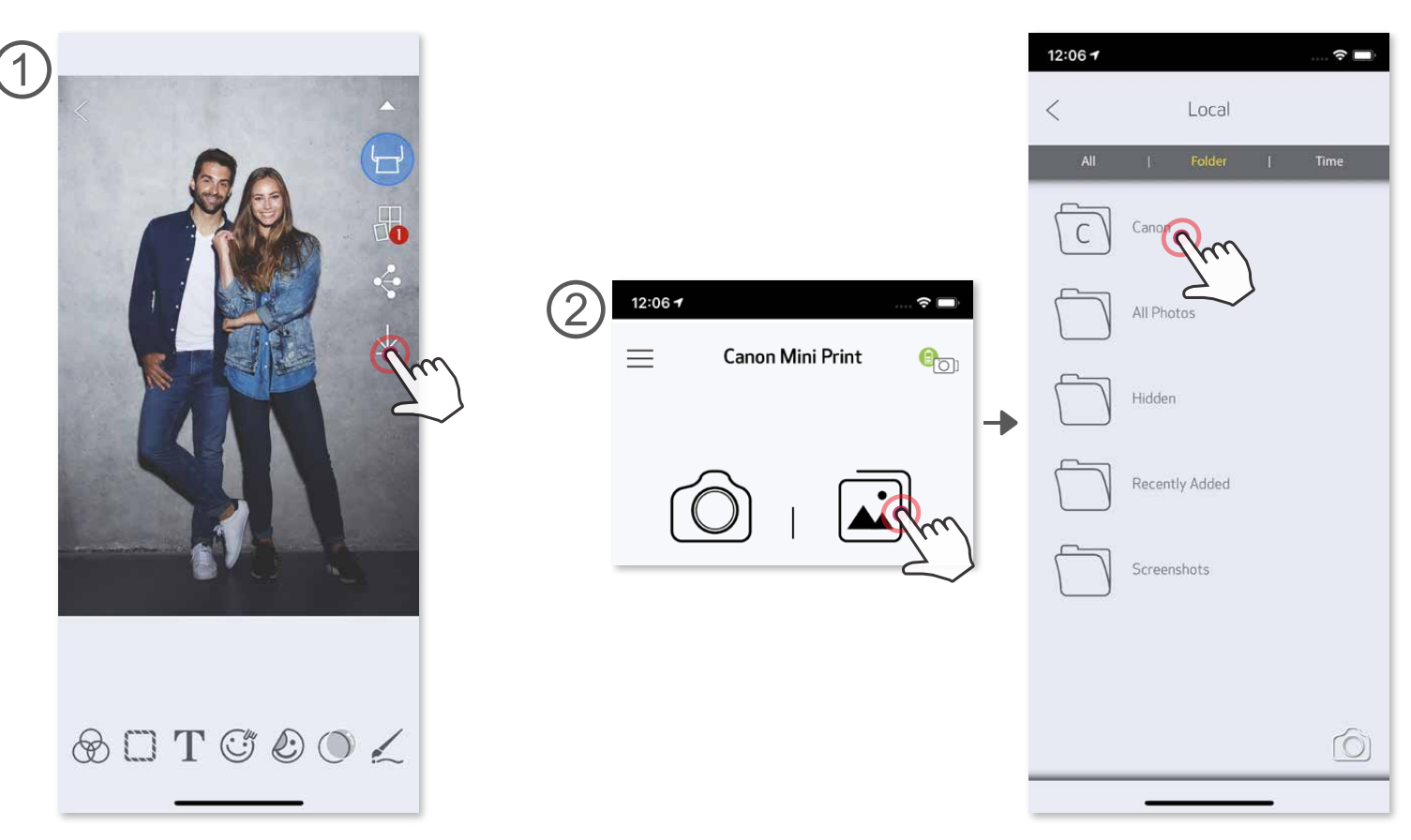

Tippen Sie auf  $\widehat{\mathbb{III}}$ , und wählen Sie die Fotos, die dauerhaft gelöscht werden sollen. ②

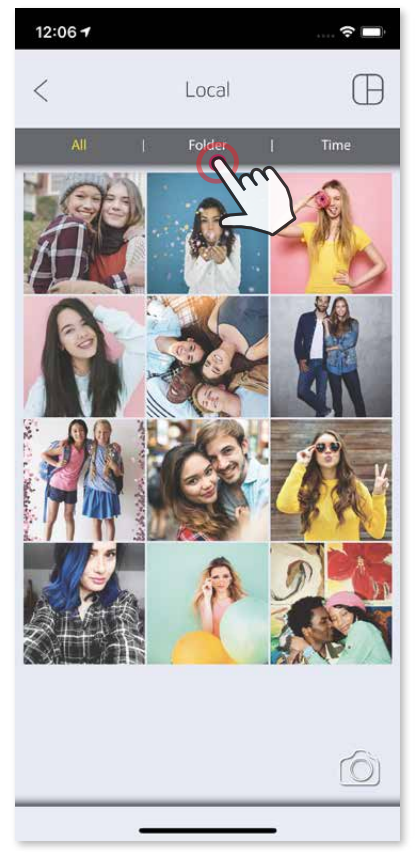

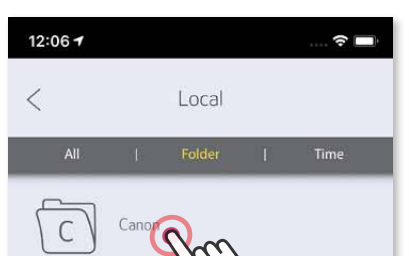

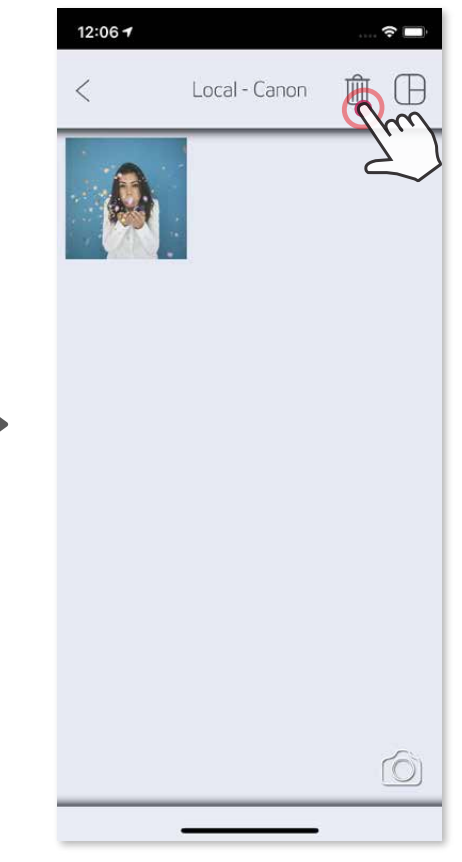

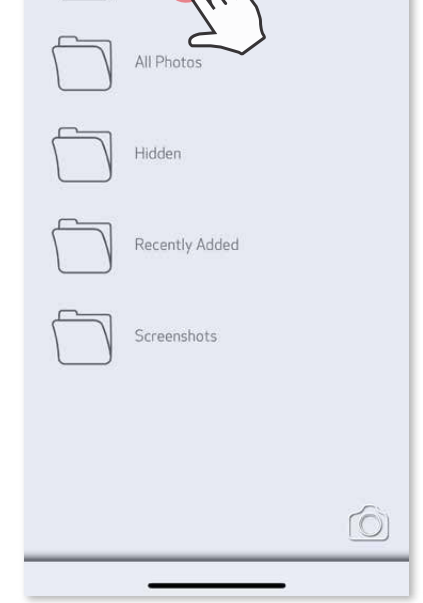

②

Zum Anzeigen gespeicherter Fotos tippen Sie auf nab , tippen Sie anschließend auf "Ordner" und dann auf "Canon".

#### **AN MINI PRINT SENDEN**

- Wählen Sie in der Galerie Ihres Geräts ein Foto, und tippen Sie auf die Schaltfläche "Teilen". ①
- Tippen Sie auf das Mini Print-Symbol, um das Foto an die App zu senden und zu bearbeiten oder zu drucken. ②

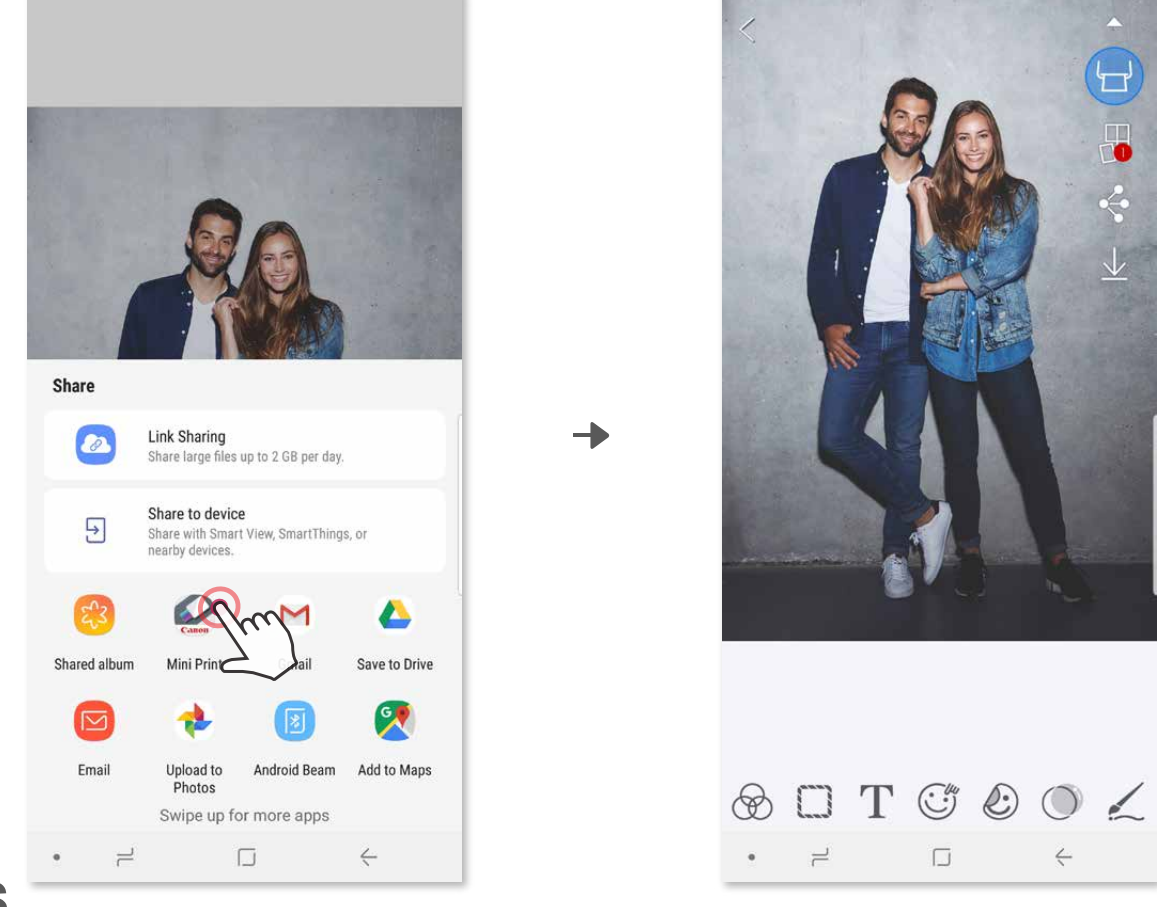

- Wählen Sie in der Galerie Ihres Gerätes ein Foto aus, und tippen Sie auf die ① Schaltfläche "Teilen".
- **OPTION A** tippen Sie auf "In Mini Print öffnen", um das Foto im Bearbeitungsfenster der App zu bearbeiten und zu drucken.
- **3 OPTION B** tippen Sie auf "Mit Canon drucken", um das Foto direkt an die<br>Druckwarteschlange zu senden.

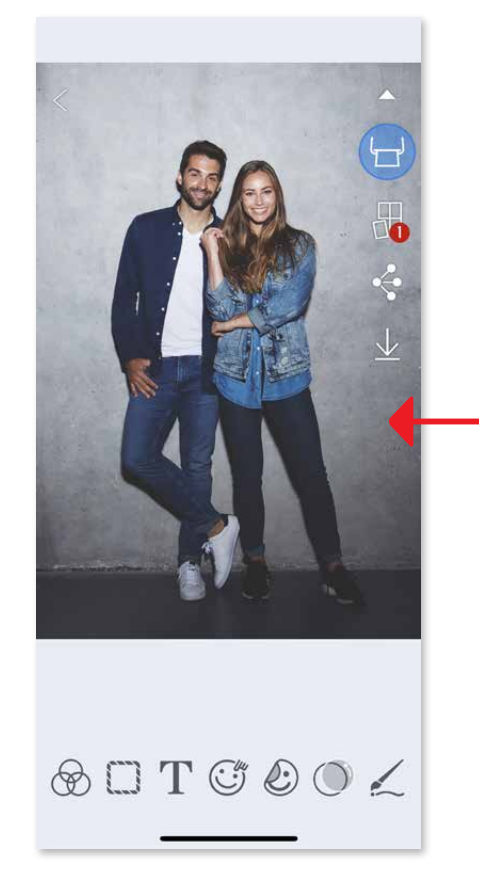

Senden Sie ein Foto der Fotogalerie Ihres Geräts oder aus der Kamera an die Canon Mini Print-App

#### **Für Android**

#### **Für iOS**

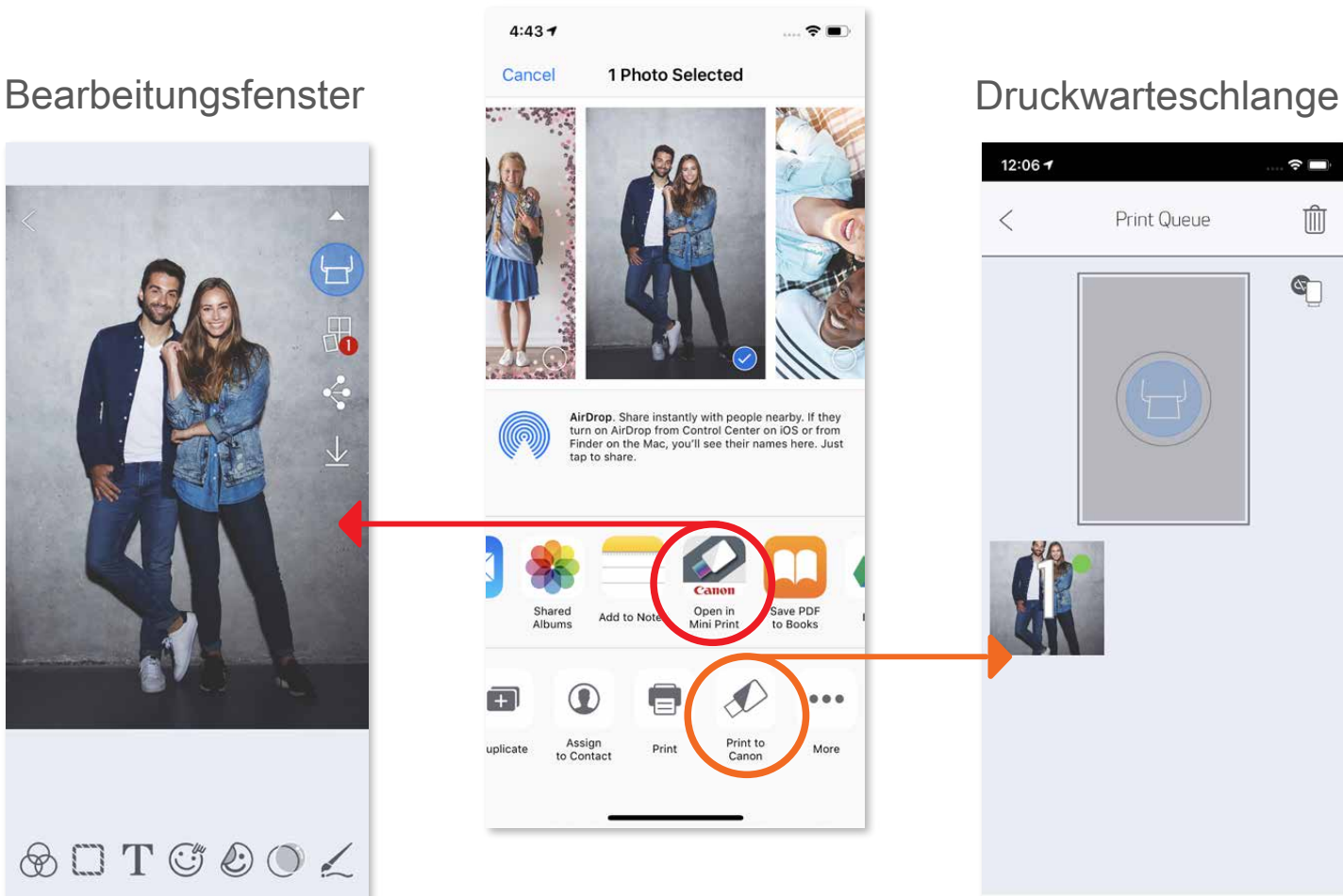

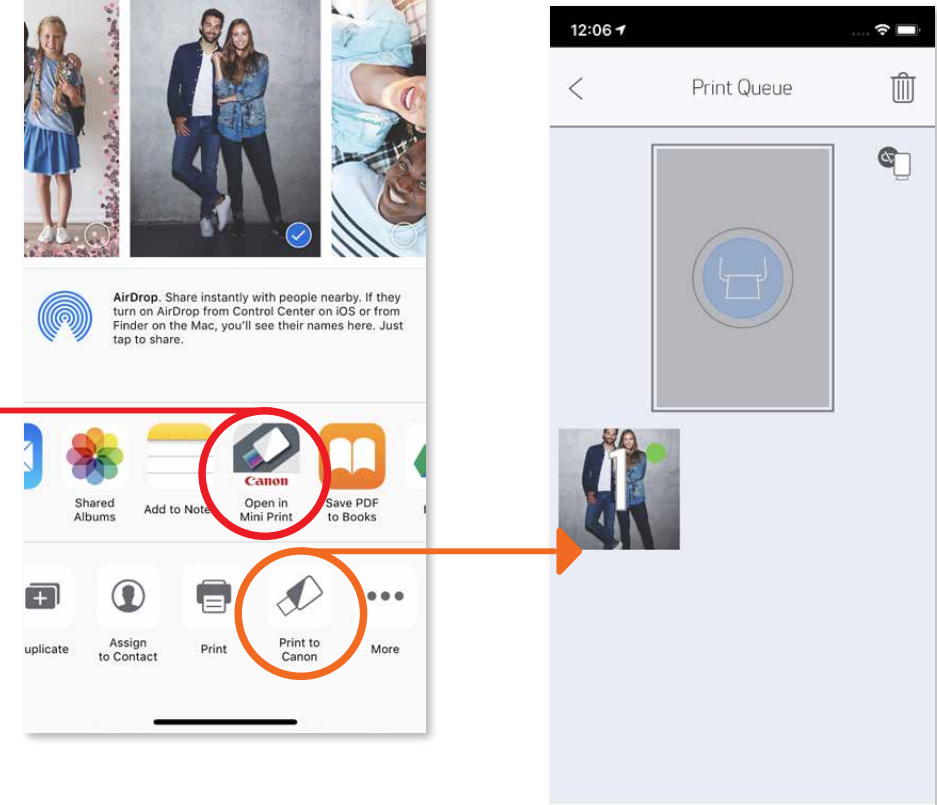

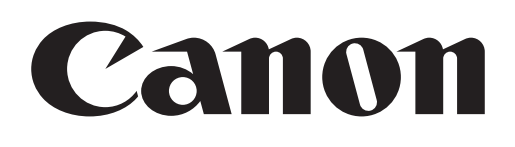

Die Marken SMART SHEET, ZINK Technology und ZINK sind in Besitz von ZINK Holdings LLC. Unter Lizenz verwendet. Apple, das Apple-Logo, iPad, iPad Air, iPad Pro und iPhone sind Marken von Apple Inc., registriert in den USA und anderen Ländern. App Store ist eine Dienstleistungsmarke von Apple Inc. iOS ist eine Marke oder eingetragene Marke von Cisco in den USA und anderen Ländern und wird unter Lizenz verwendet. Android, Google Play und das Google Play-Logo sind Marken von Google LLC. Bluetooth ist eine eingetragene Marke von Bluetooth SIG. Wi-Fi ist eine eingetragene Marke der Wi-Fi Alliance. Alle anderen Produktnamen, Marken und Logos von Drittanbietern sind Marken der entsprechenden Eigentümer.